### Projet École numérique 3 Cycle de formation iPad

ANAITIS **ESPACE FORMATION** 

w.apple-training.be - info@apple-training.be

#### Projet École numérique 3

### Premiers pas sur iPad

ANAITIS **ESPACE** Formation

www.apple-training.be - info@apple-training.be

### AGENDA

La tablette, un outil complémentaire

Prise en main de l'iPad ponctuée d'exercices

Prochaines sessions

Évaluation

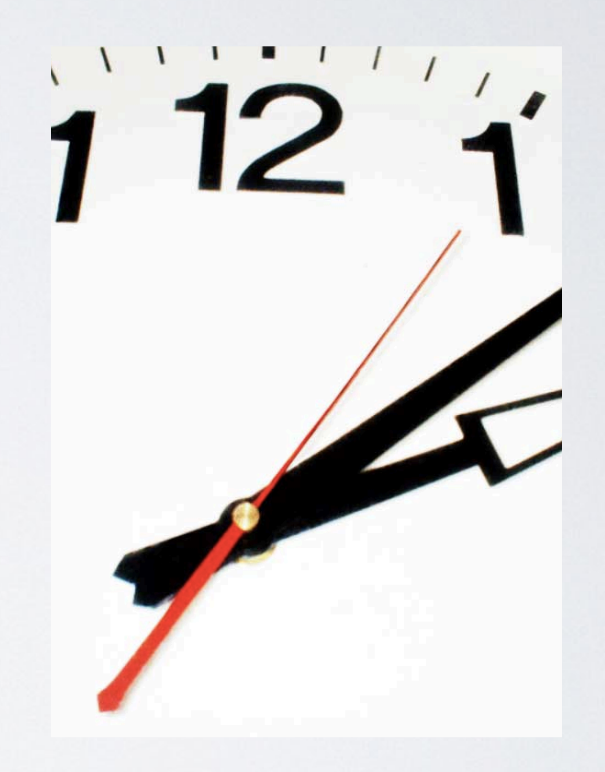

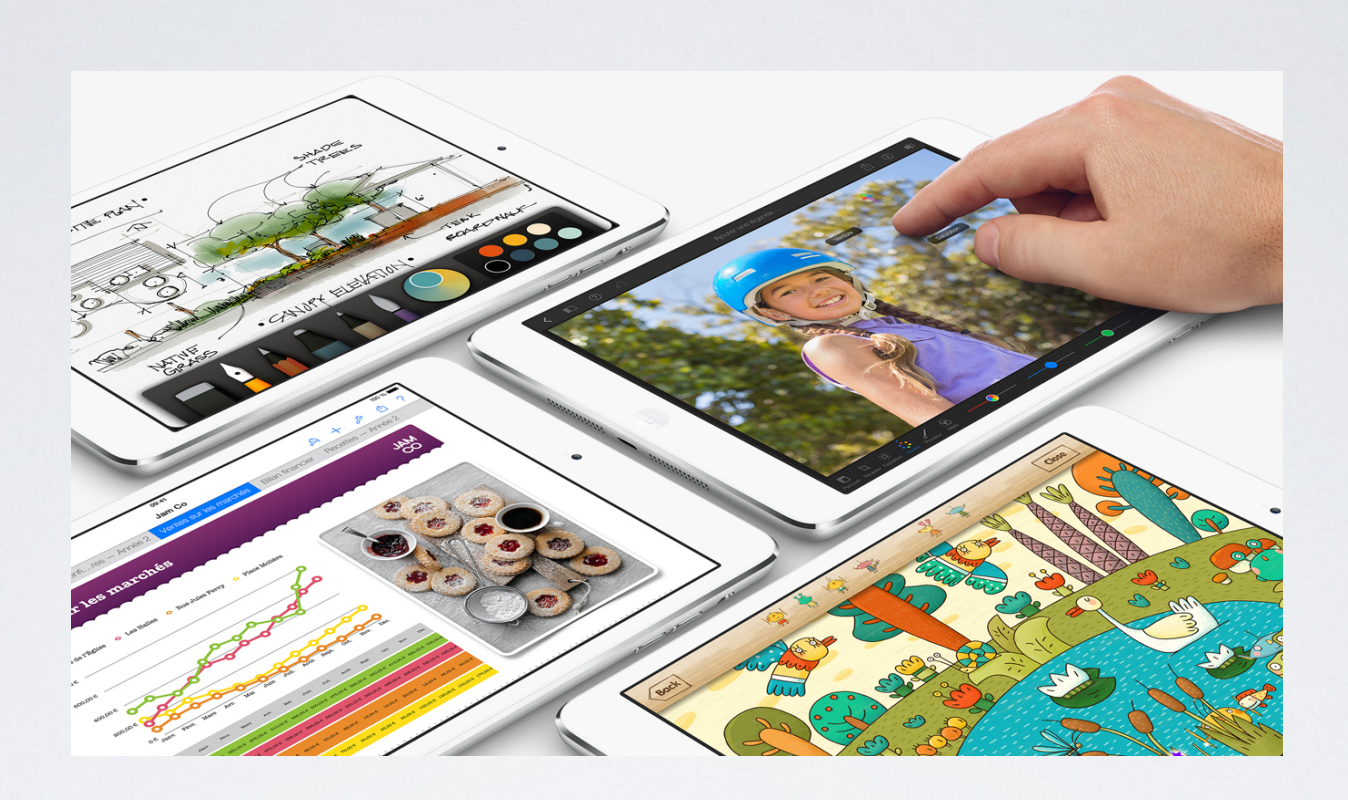

# L'iPad, un outil complémentaire

## Dans ma classe, il y a ...

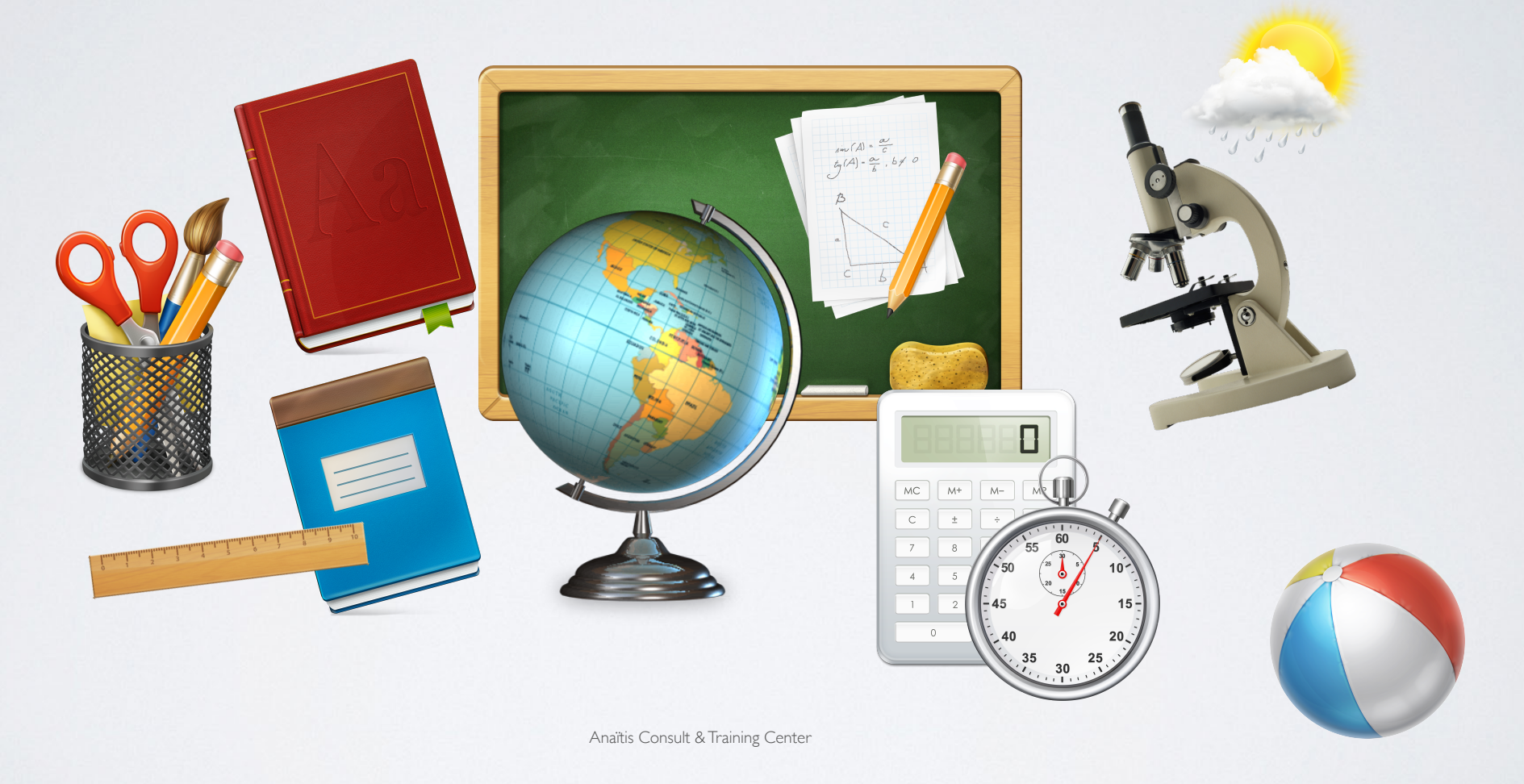

# Dans l'iPad, il y a ...

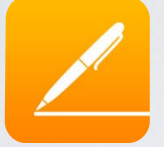

des outils pour **rédiger**

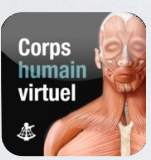

des dictionnaires, des **encyclopédies**

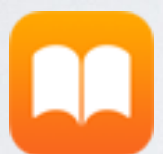

des **livres**, des manuels **interactifs**

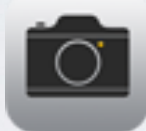

un **appareil photo**, une **caméra**

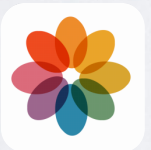

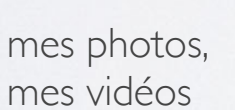

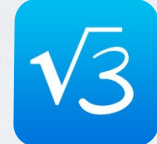

des outils pour **calculer**

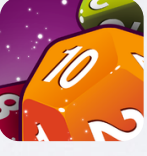

des jeux éducatifs

des outils pour présenter

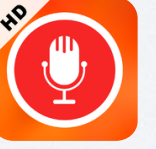

des outils pour l'expression orale

des outils pour la **remédiation**

Anaïtis Consult & Training Center

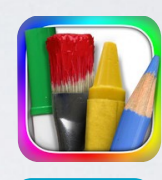

des outils pour dessiner, peindre, **s'exprimer**

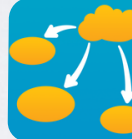

des outils pour schématiser

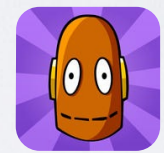

des vidéos éducatives, des films

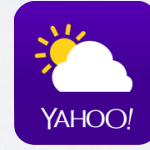

une station météo, des **cartes**, plans

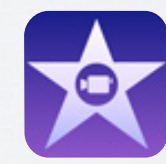

un studio de **montage vidéo**

# Un outil multilingue

**Prise en charge des langues suivantes** : allemand, anglais (États-Unis, Royaume-Uni), arabe, catalan, chinois (traditionnel, simplifié), coréen, croate, danois, espagnol, finnois, français, grec, hébreu, hongrois, indonésien, italien, japonais, malais, néerlandais, norvégien, polonais, portugais (Brésil, Portugal), roumain, russe, slovaque, suédois, tchèque, thaï, turc, ukrainien et vietnamien **Prise en charge du clavier pour les langues suivantes** : allemand (Allemagne, Suisse), anglais (États-Unis, Royaume-Uni), arabe, bulgare, catalan, cherokee, chinois traditionnel (cangjie, manuscrit, pinyin, stroke, zhuyin), chinois simplifié (manuscrit, pinyin, stroke), coréen, croate, danois, espagnol, estonien, finnois, flamand, français (Canada, France, Suisse), grec, hawaïen, hébreu, hindi, hongrois, indonésien, islandais, italien, japonais (kana, romaji, 10 touches), letton, lituanien, macédonien, malais, néerlandais, norvégien, polonais, portugais (Brésil, Portugal), roumain, russe, serbe (cyrillique, latin), slovaque, suédois, tchèque, thaï, tibétain, turc, ukrainien et vietnamien **Dictionnaires pris en charge** (pour la saisie de texte prédictive et la correction automatique) : allemand, anglais (États-Unis, Royaume-Uni), arabe, catalan, cherokee, chinois (traditionnel, simplifié), coréen, croate, danois, espagnol, estonien, flamand, finnois, français (Canada, France, Suisse), grec, hawaïen, hébreu, hindi, hongrois, indonésien, italien, japonais (kana, romaji), letton, lituanien, malais, néerlandais, norvégien, polonais, portugais (Brésil, Portugal), roumain, russe, slovaque, suédois, tchèque, thaï, turc, ukrainien et vietnamien

### iPad et accessibilité

**Grande police, texte en gras et texte à contraste élevé**

Prise en charge des afficheurs Braille **Zoom** Inverser les couleurs **Énoncer la sélection Dictée** Étiquettes pour les commutateurs Activé/Désactivé Sous-titres et sous-titres codés Audio mono et balance **Accès guidé** Contrôle de sélection Voice Over Raccourcis clavier Appareils auditifs **Prédiction**

# Mieux connaître l'iPad

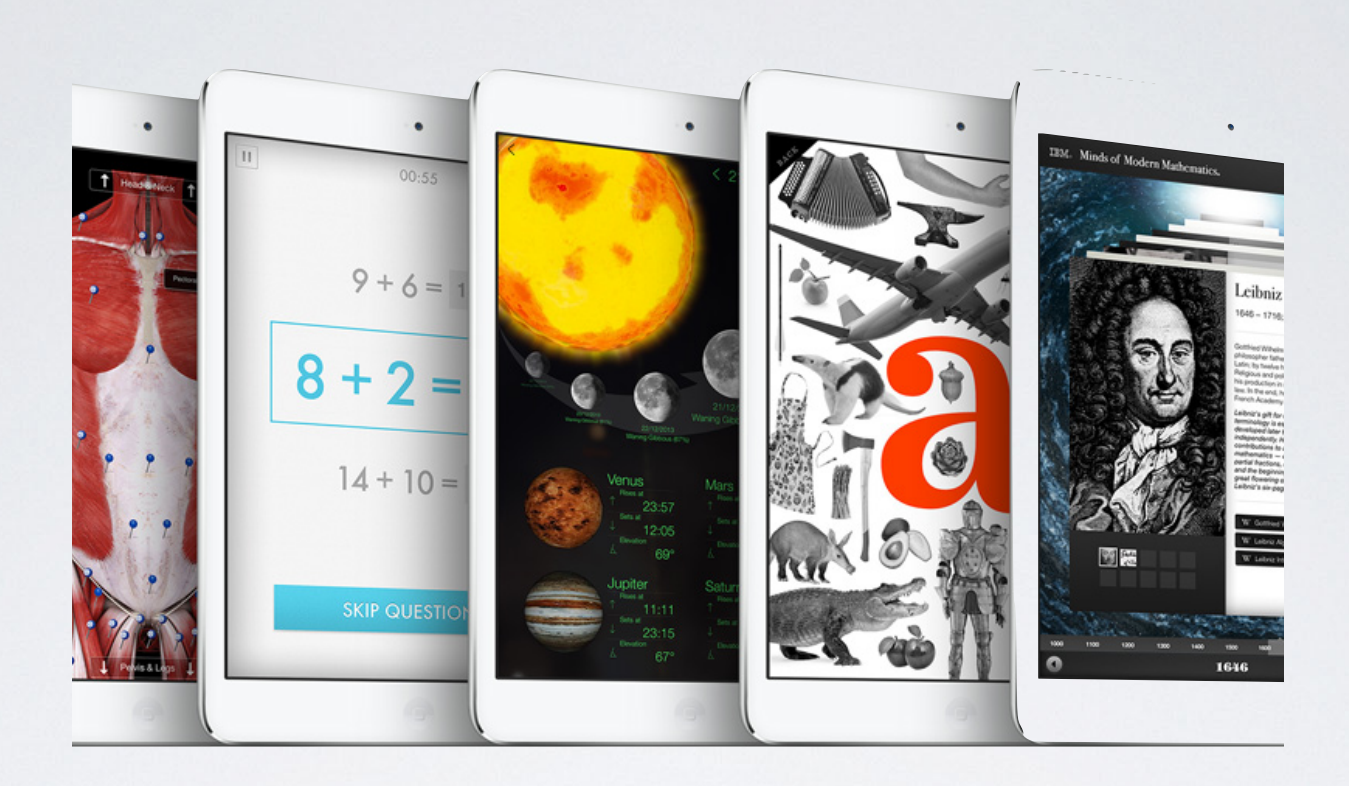

### L'iPad vu de l'extérieur Boutons - Caméras - Micro - Ports

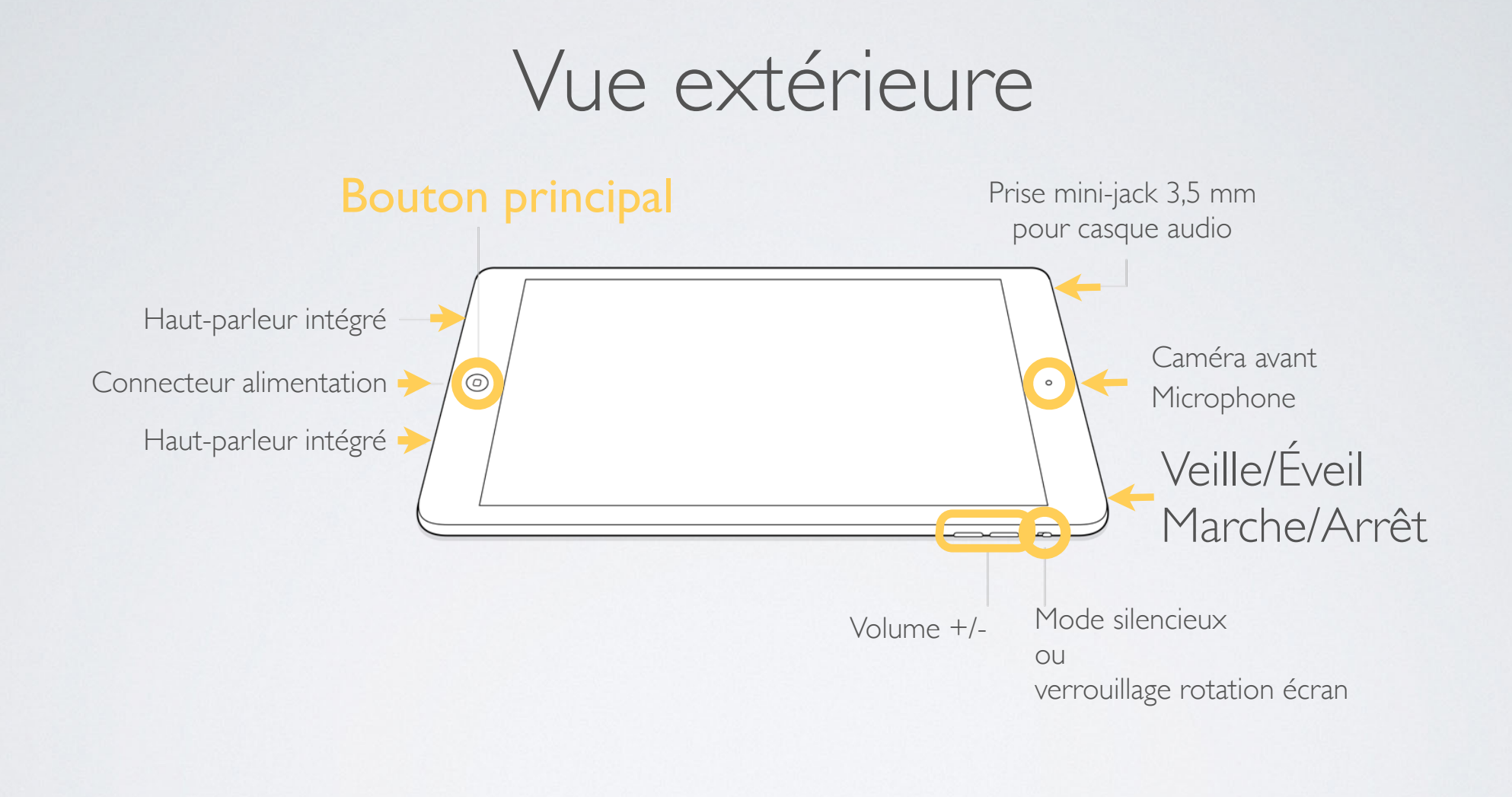

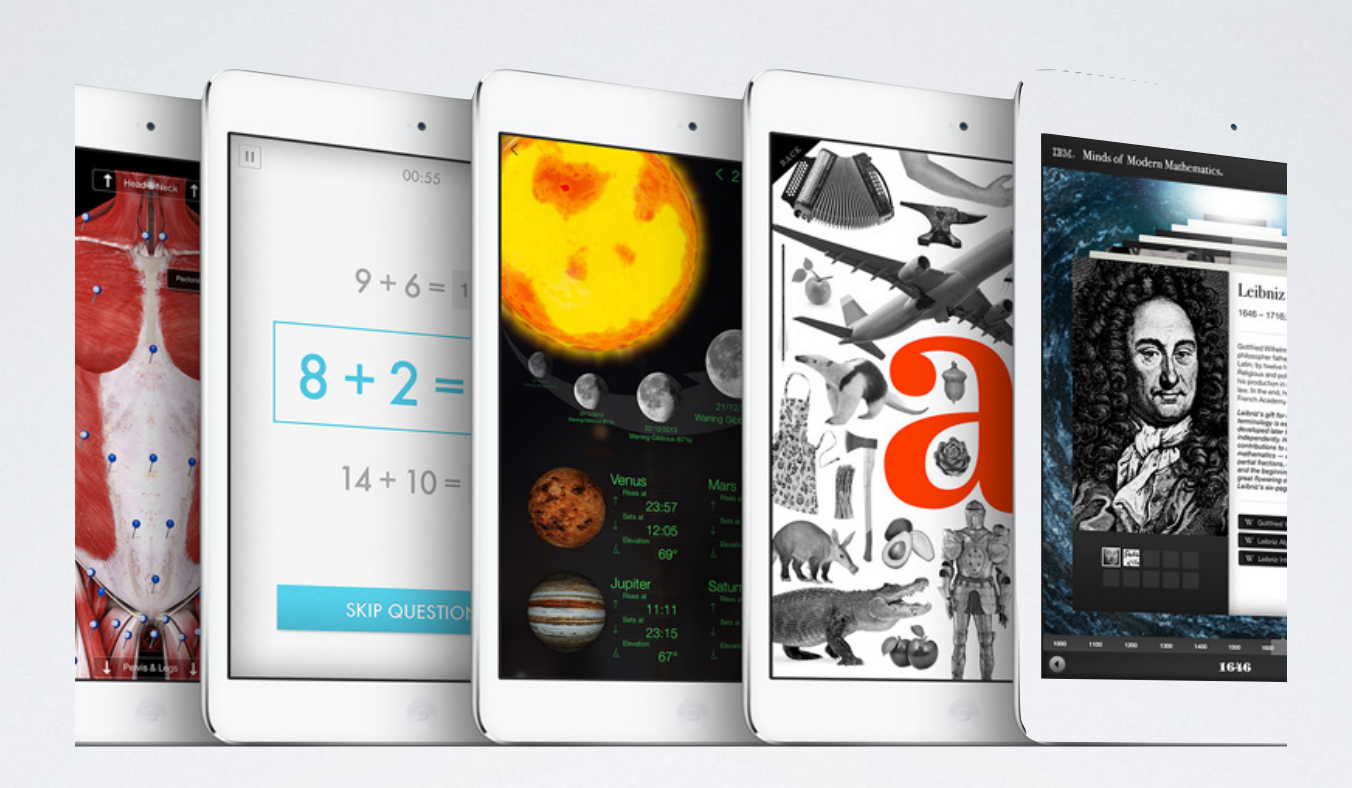

# Prise en main

Les bases

### Les bases

- Déverrouiller, mettre en veille, éteindre
- **• Naviguer entre les différents écrans d'apps**
- Modifier **l'agencement** des icônes
- Créer des dossiers de **regroupement**

### Les bases

- Centre de **notifications**
- Centre de **contrôle**
- Rechercher sur l'iPad avec **Spotlight**

www.apple-training.be - info@apple-training.be

### Les bases

- Encoder du texte, dicter du texte
- Caractères spéciaux, claviers supplémentaires
- Prédiction, correction automatique
- Basculer entre des apps ouvertes
- Utiliser le multitâche (iPad Air)

### EXERCICE

*Encoder mes coordonnées dans l'app Contacts, les partager avec mes collègues*

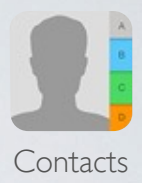

- 1. Recherchez et ouvrez **Contacts**
- 2. Créez une nouvelle fiche en touchant +
- 3. Encodez vos coordonnées (nom, prénom, entreprise (école), n° tel et/ou GSM, adresse e-mail, adresse, photo)
- 4. Touchez **OK**
- 5. Touchez dans le bas de la fiche le lien **« Envoyer cette fiche »**
- 6. Envoyez votre fiche par **e-mail** au formateur sornin.c@anaitis.be

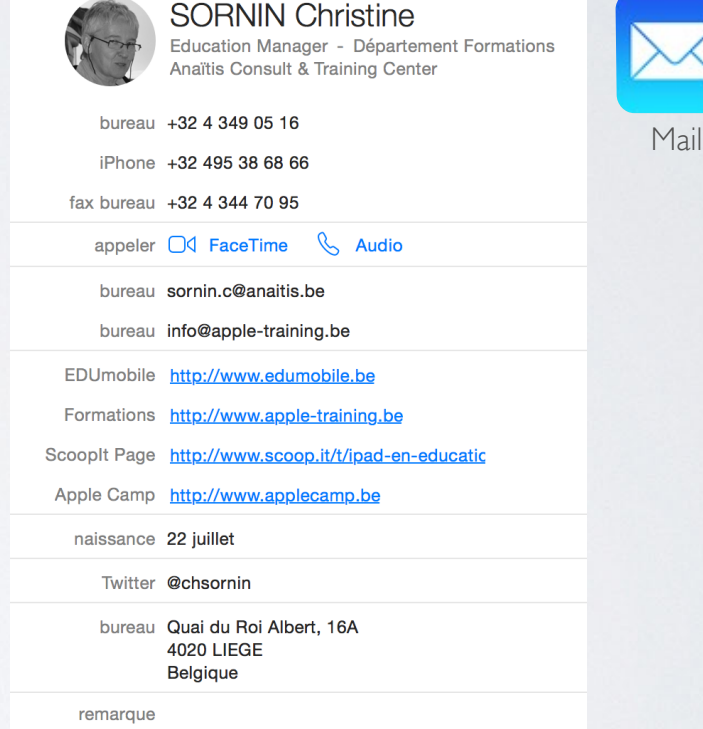

### Vidéos explicatives

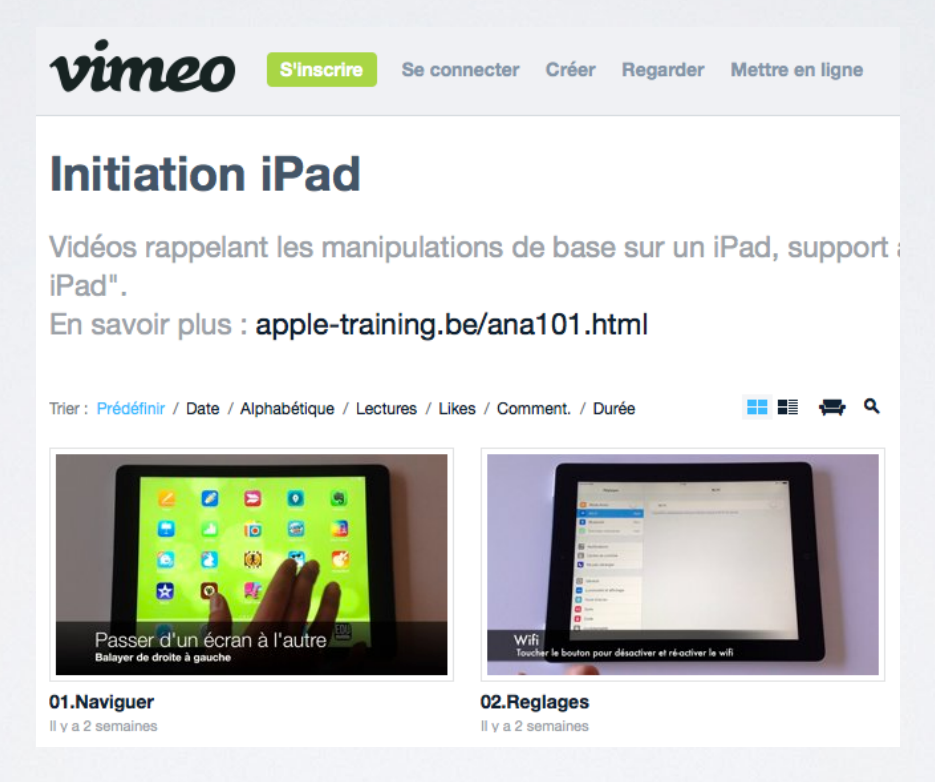

 **https://vimeo.com/espaceformation**

#### Photographier et filmer avec la caméra avant ou arrière

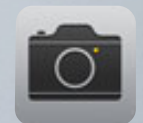

Appareil photo

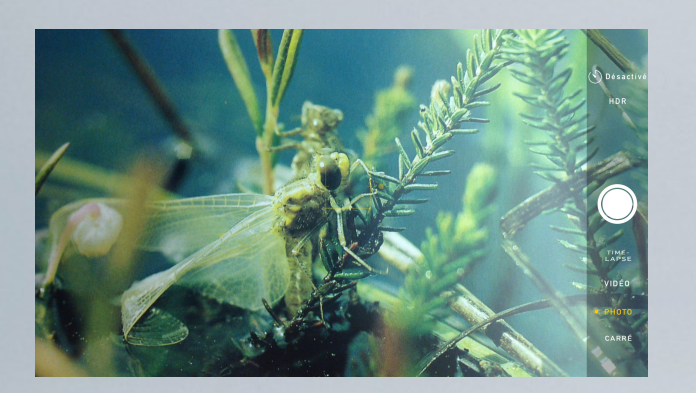

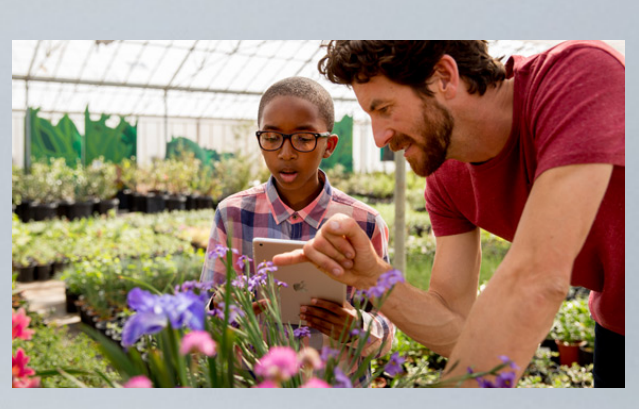

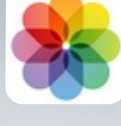

Photos (Pellicule)

# Appareil photo & Photos

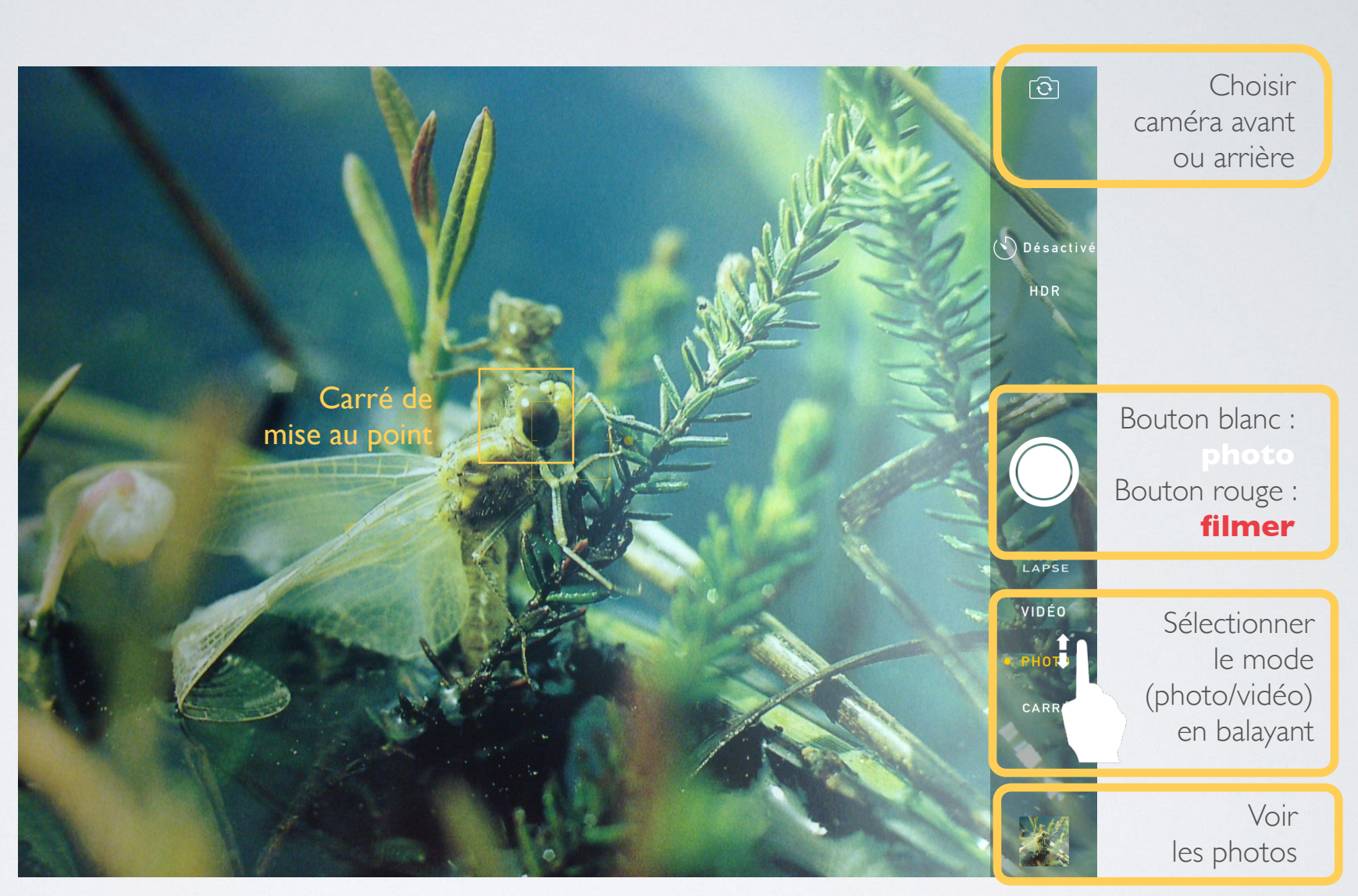

# **EXERCICE**

*Créer une affiche présentant le groupe en formation*

Anaïtis Consult & Training Center

Appareil photo

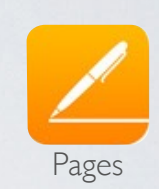

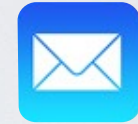

**École primai** Foire de la So

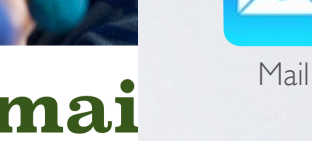

 $00.09$ 

Petite affiche sco

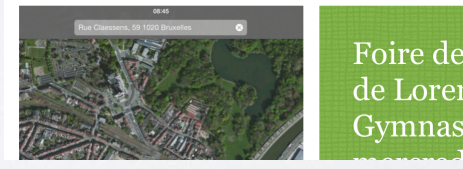

uments Annuler

Foire de la S de Lorem Gymnase de

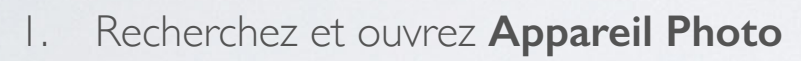

- 2. Effectuez plusieurs prises de vue
	- ‣ photo de vous (caméra avant)
	- ‣ photos de la salle, de vos collègues (caméra arrière)
- 3. Ouvrez l'**App Pages > Modèle Affiche scolaire**
- 4. Remplacez les paramètres fictifs par vos photos et textes
- 5. Nommez le fichier « Découverte iPad [date] »
- 6. Envoyez le document au **format PDF par e-mail**
- 7. Imaginez des **activités similaires à l'aide de ces apps**

## EXERCICE

*Se présenter au travers d'une vidéo*

- 1. Recherchez et ouvrez **Appareil Photo**
- 2. Choisissez la caméra avant
- 3. Enregistrez votre présentation (max. 1 min) (nom, discipline, établissement, attentes par rapport au cycle de formation)
- 4. Sauvegardez votre présentation dans la pellicule de l'iPad
- 5. Envoyez le fichier vidéo au formateur **sornin.c@anaitis.be**
- 6. Imaginez des **activités similaires à l'aide de ces apps**

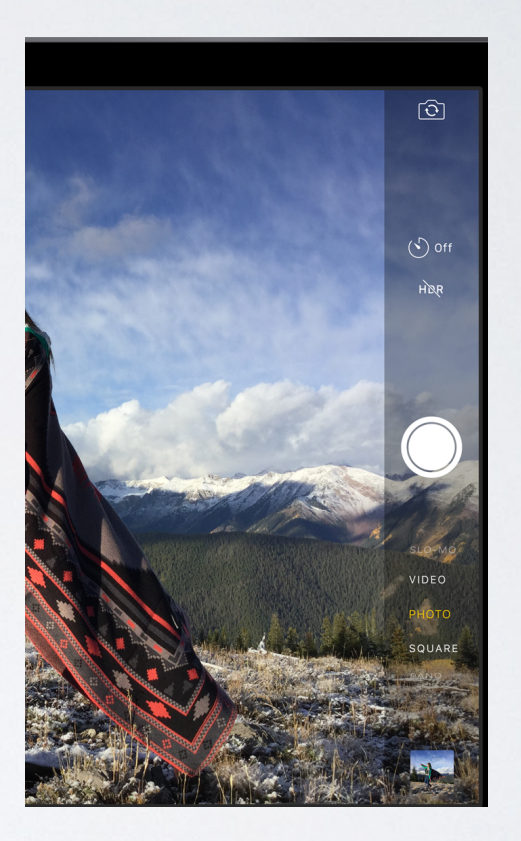

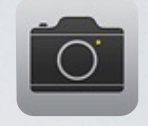

Appareil photo

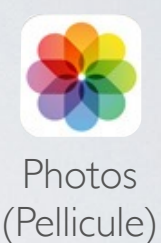

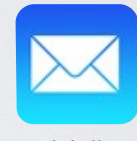

Mail

#### **Plans**

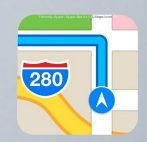

Plans

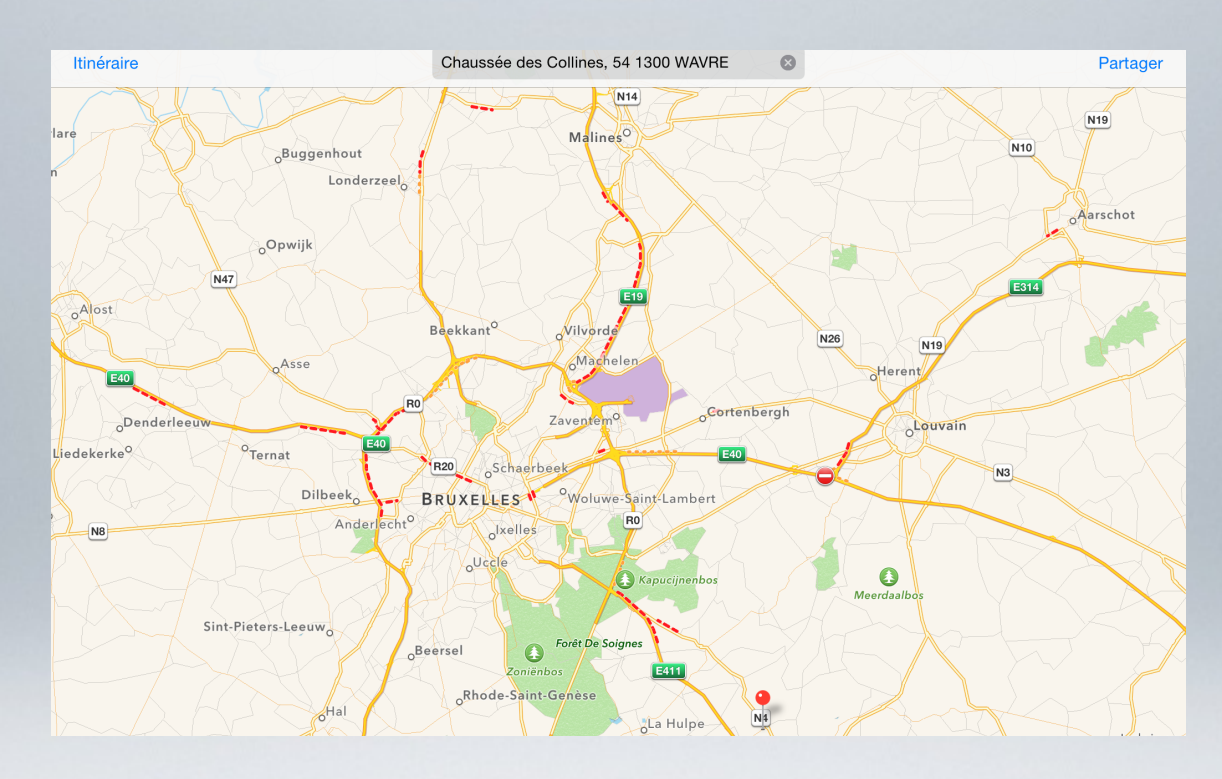

### Localisation, itinéraires, survol 3D

## EXERCICE

**Découvrir un lieu, le survoler** Plans

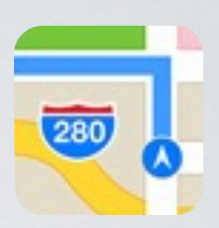

- 1. Ouvrez l'app **Plans**
- 2. Dans la zone de recherche, encodez « **Colisée** »
- 3. Choisissez la vue satellite
- 4. Modifiez le zoom, l'angle de vue
	- écartez ou pincez les doigts
	- glissez les 2 doigts vers le haut
	- tournez vers la gauche ou vers la droite
- 5. Effectuez une **copie d'écran** de la vue du Colisée

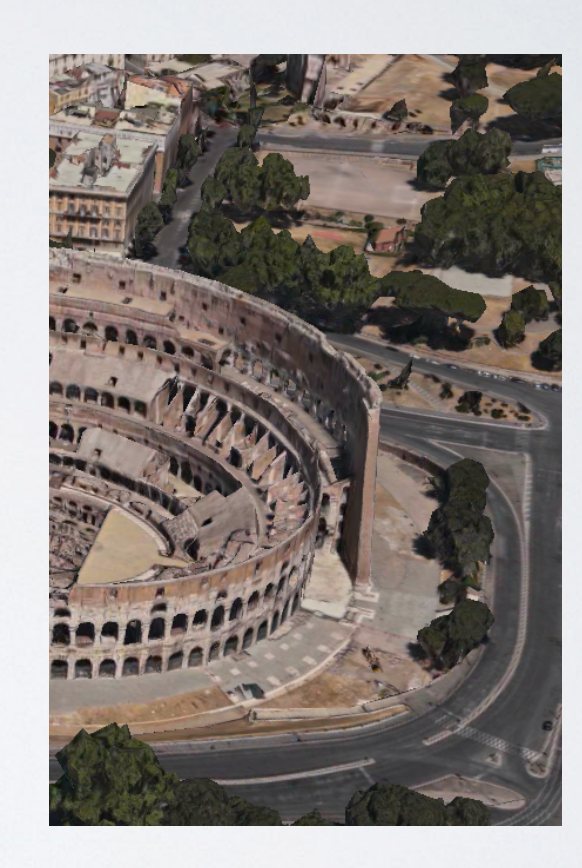

Faire une copie d'écran d'une vue 3D

Bouton | Marche/Arrêt Veille sur la tranche

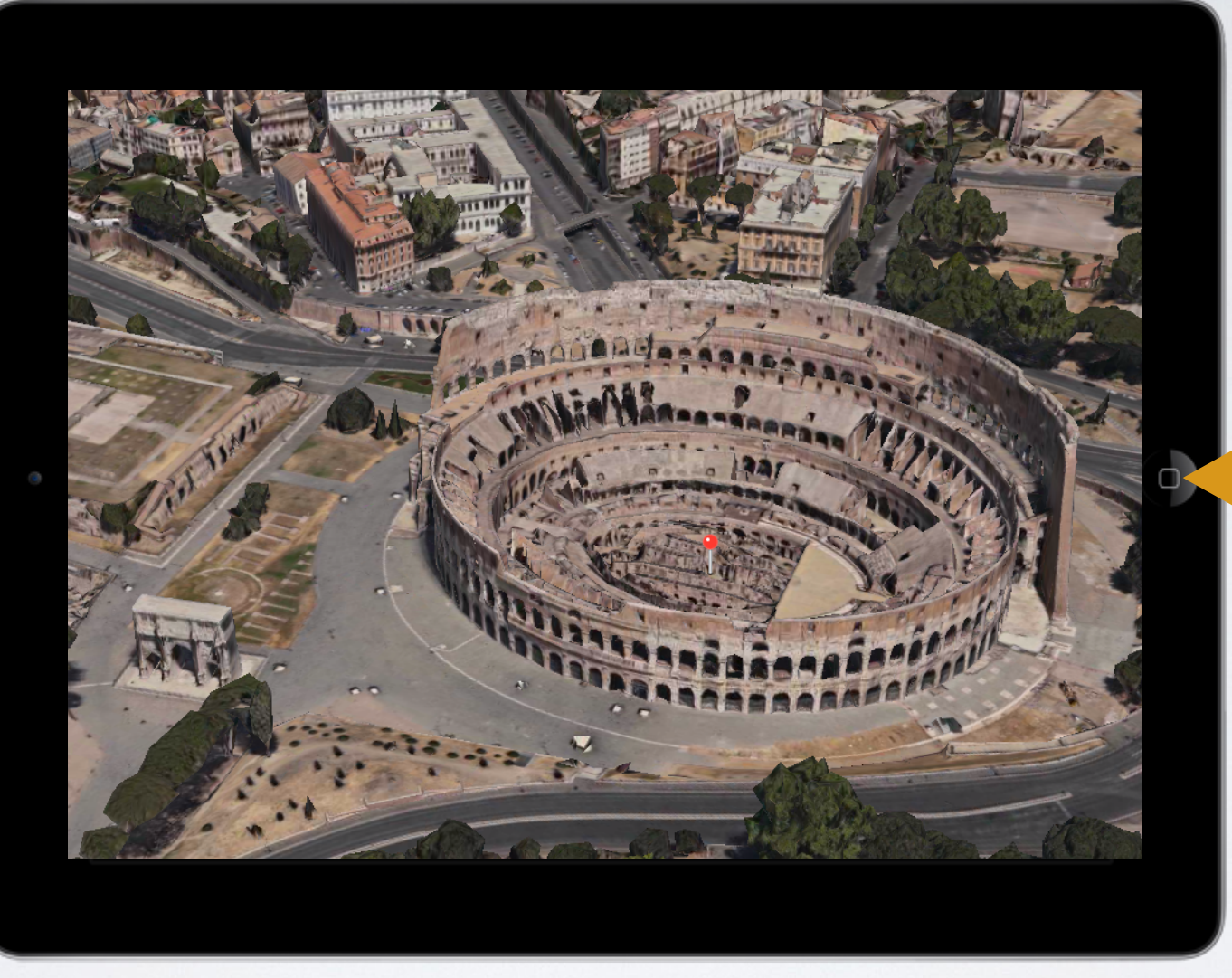

Bouton principal **Appuyer 1x**

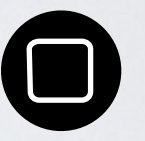

Appuyer **simultanément** sur les 2 boutons : l'écran « flashe »

#### Passer de l'app PLANS sur Internet

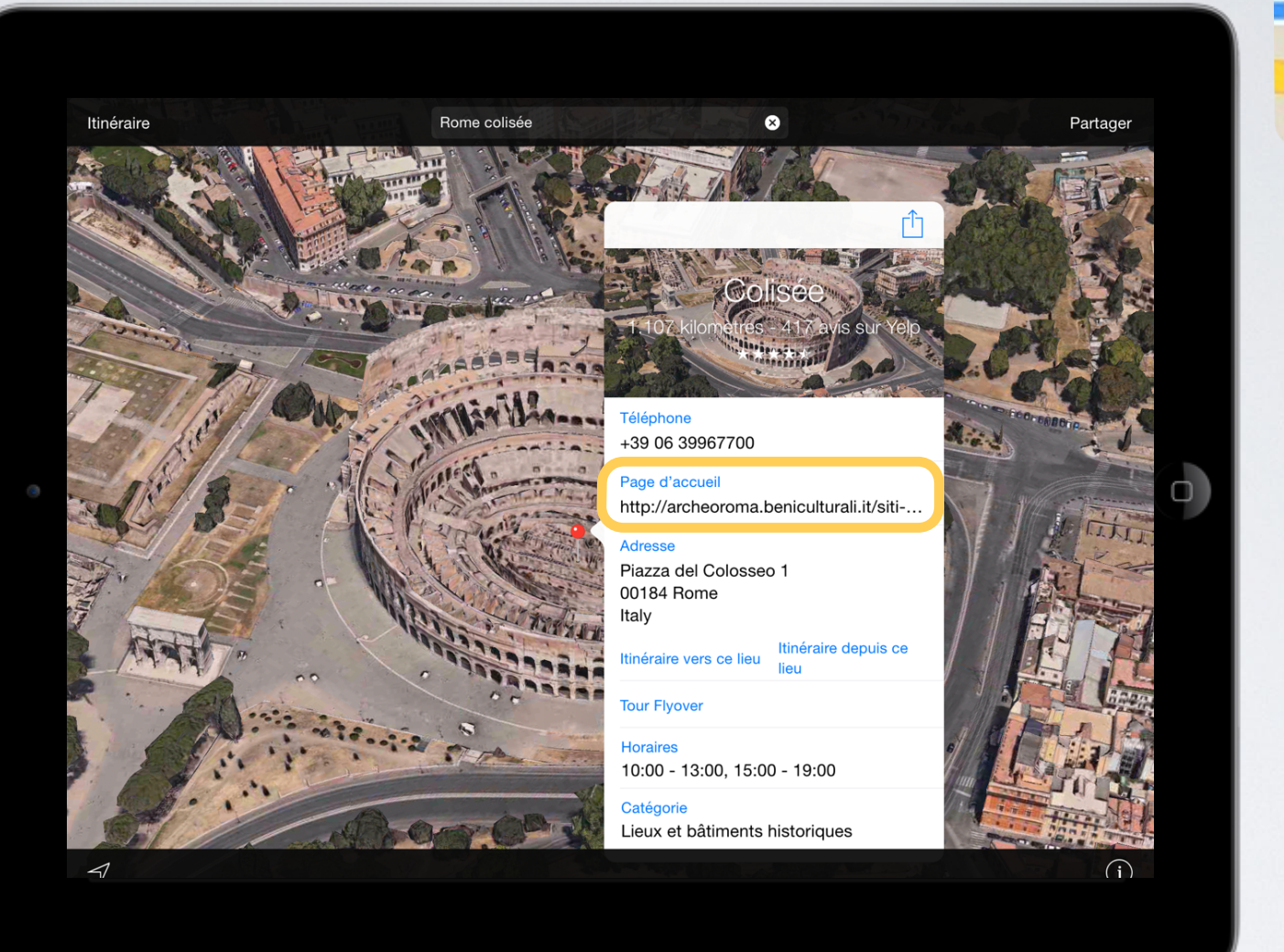

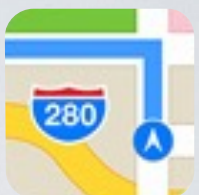

Plans

#### Consulter un site avec l'app SAFARI

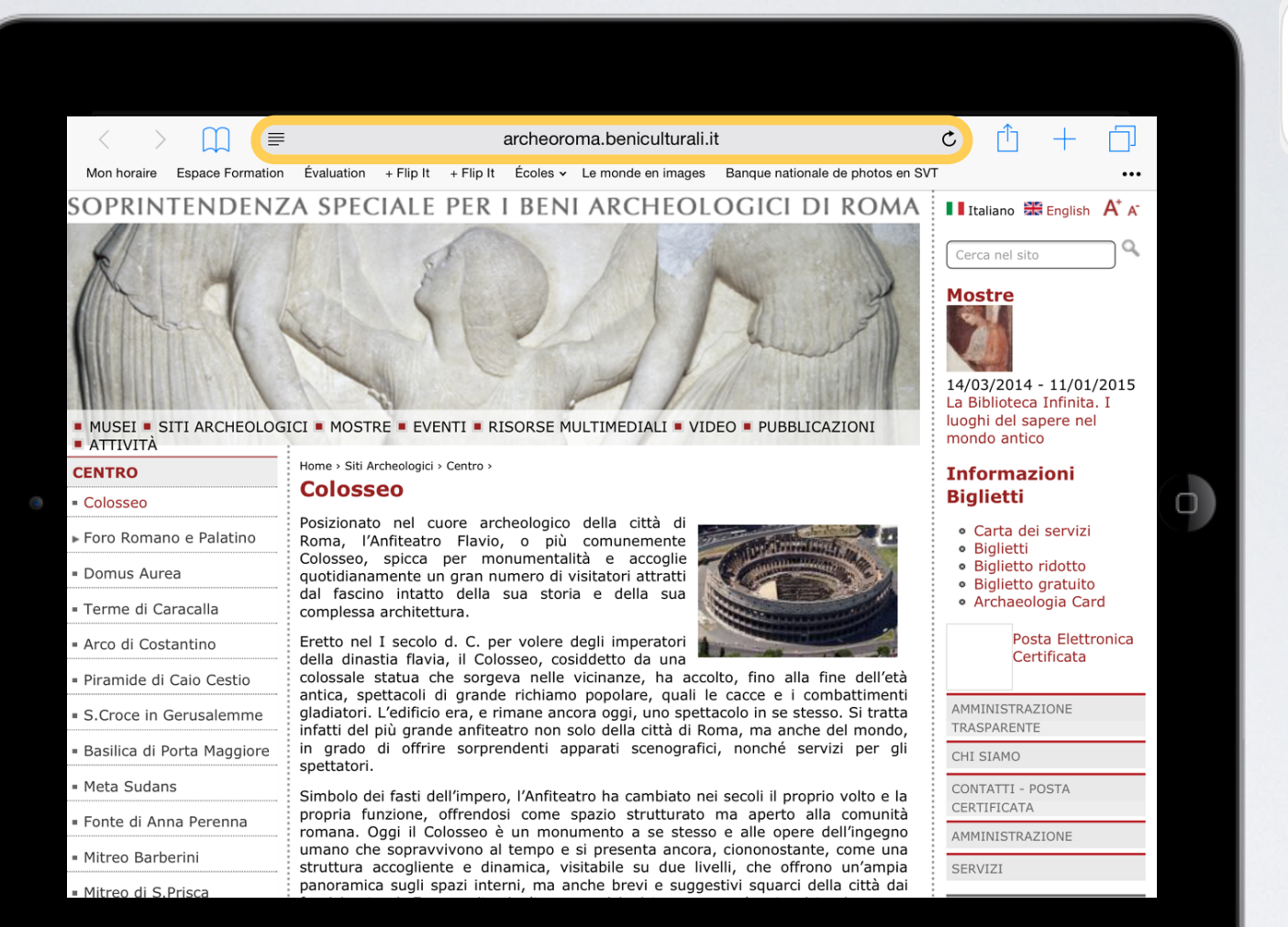

Safari

#### Télécharger un PDF sur un site

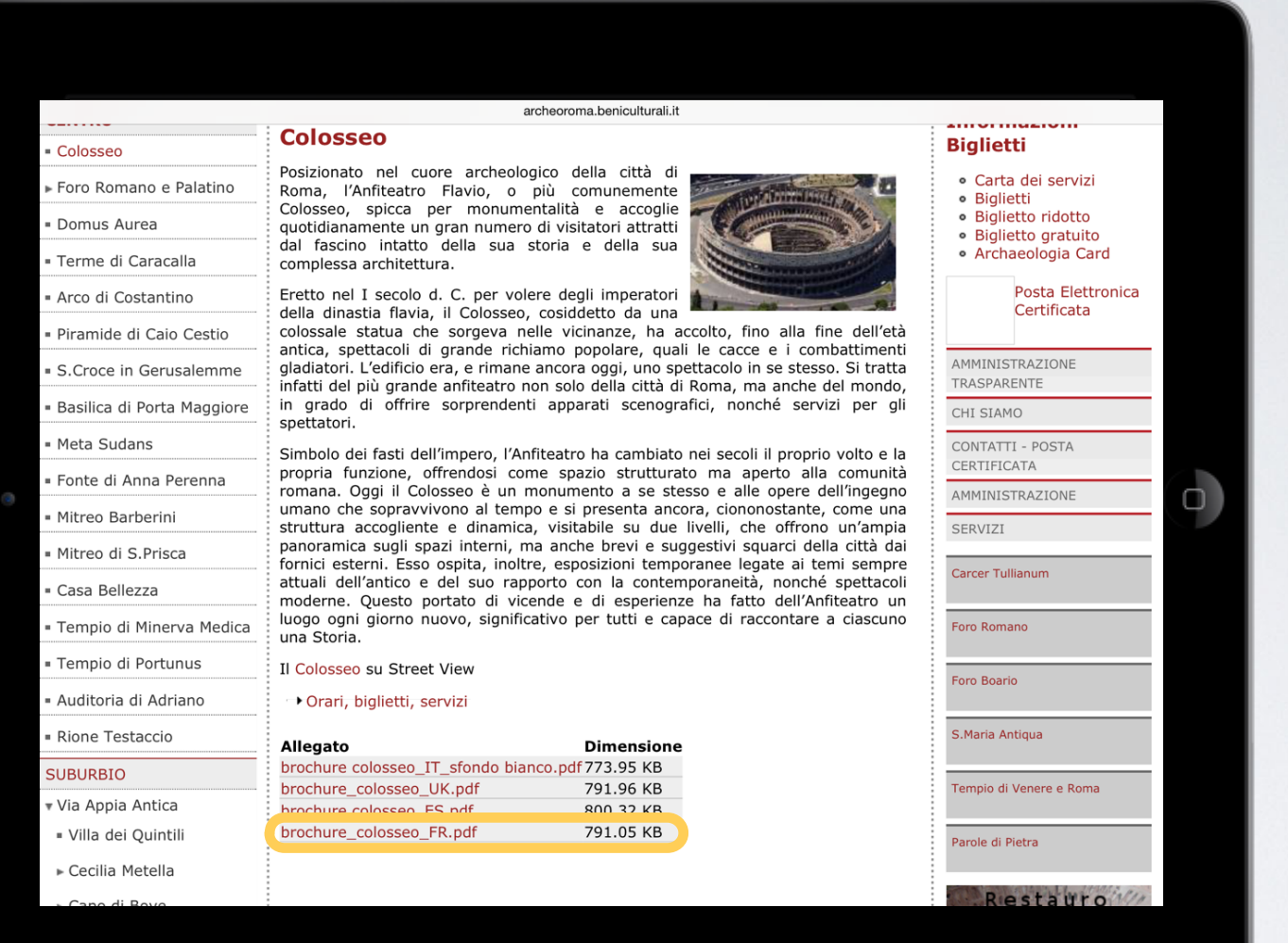

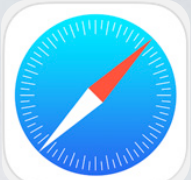

Safari

#### Ouvrir le PDF avec iBooks

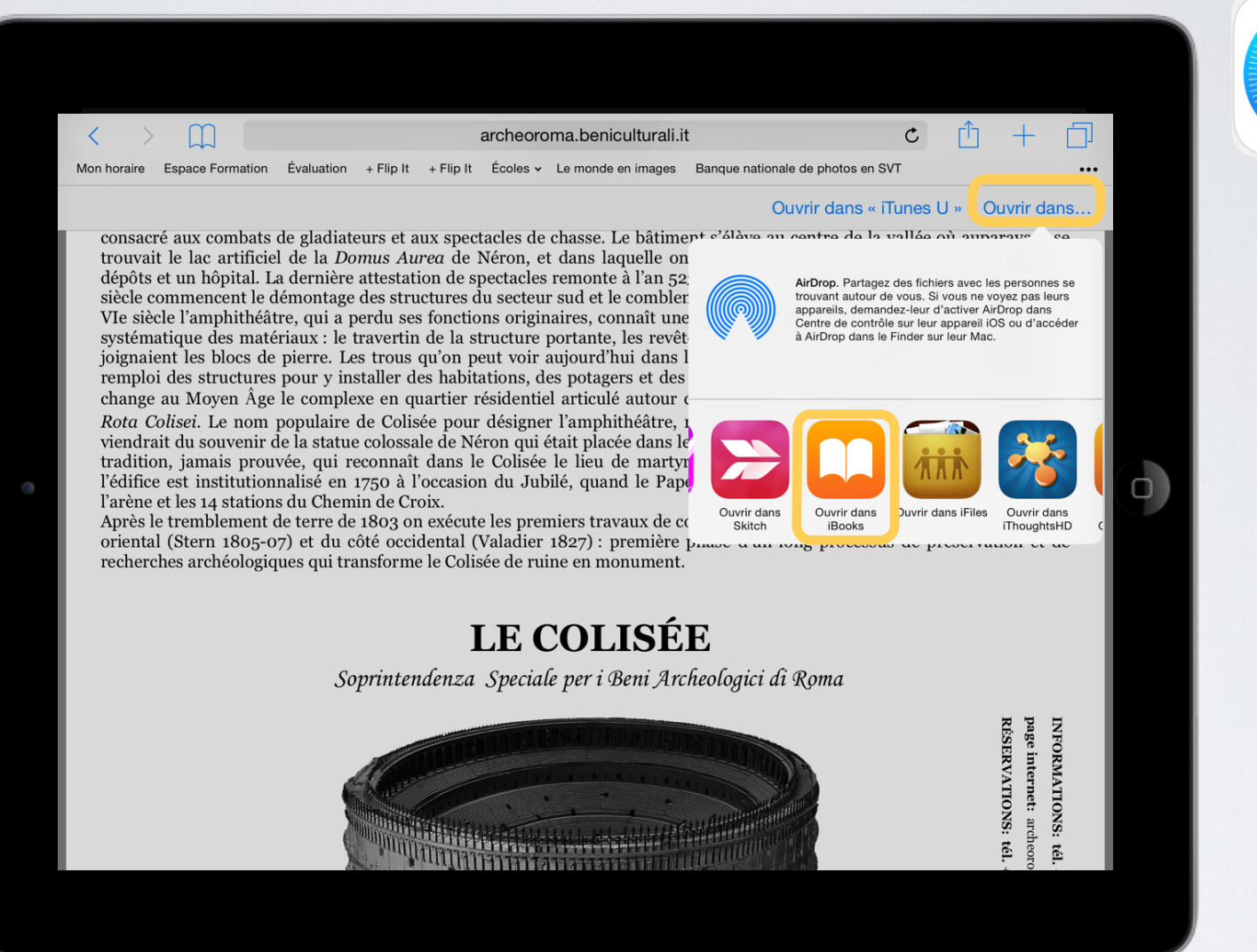

Safari

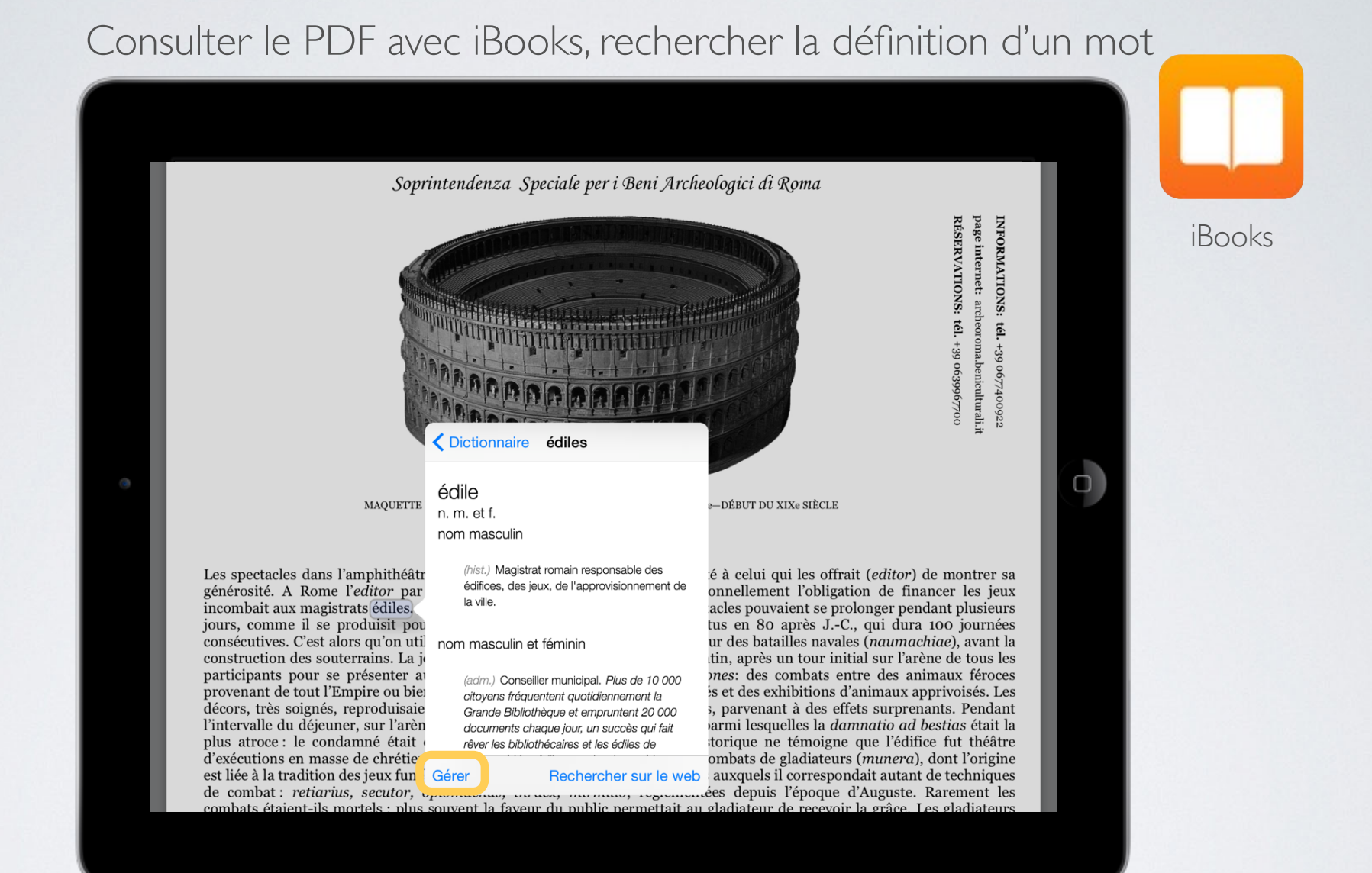

#### Surfer, effectuer des recherches

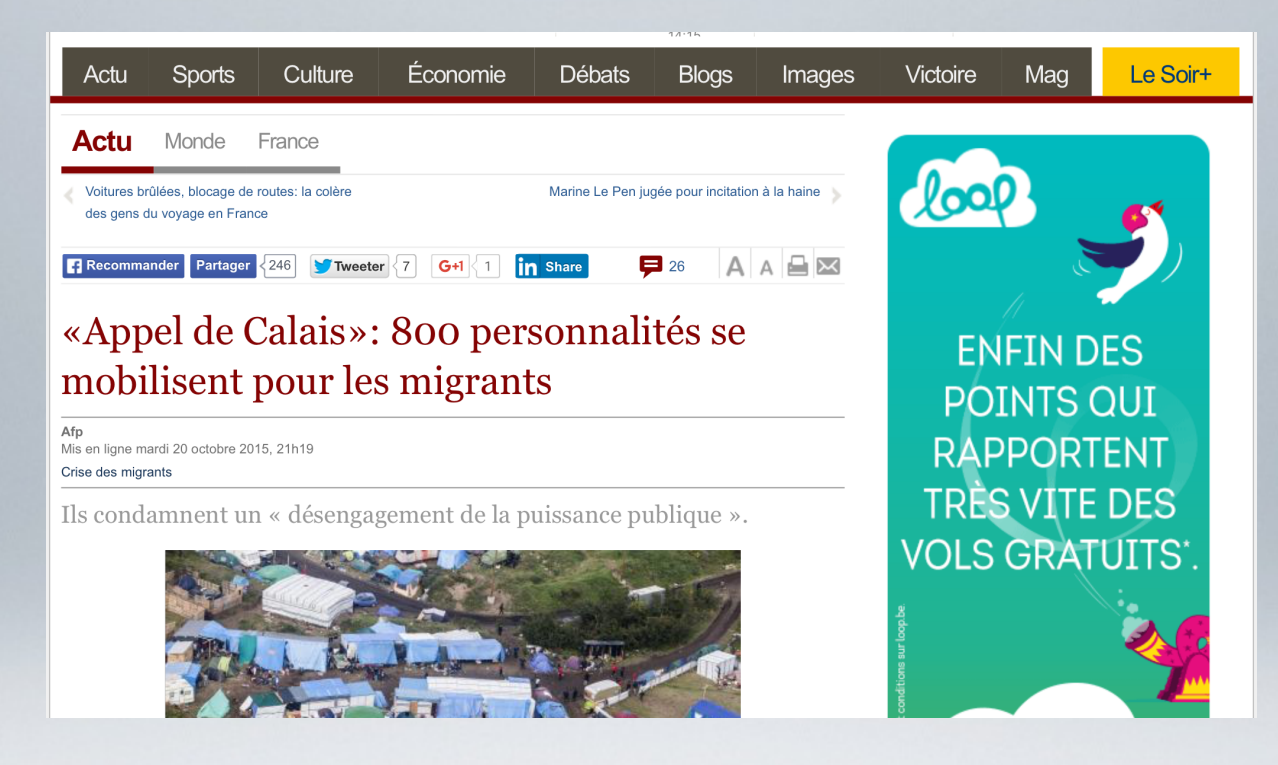

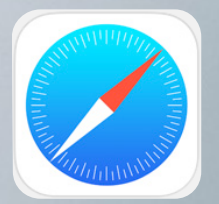

Safari

Internet

### Aa

#### Consulter un site sans être distrait par la pub

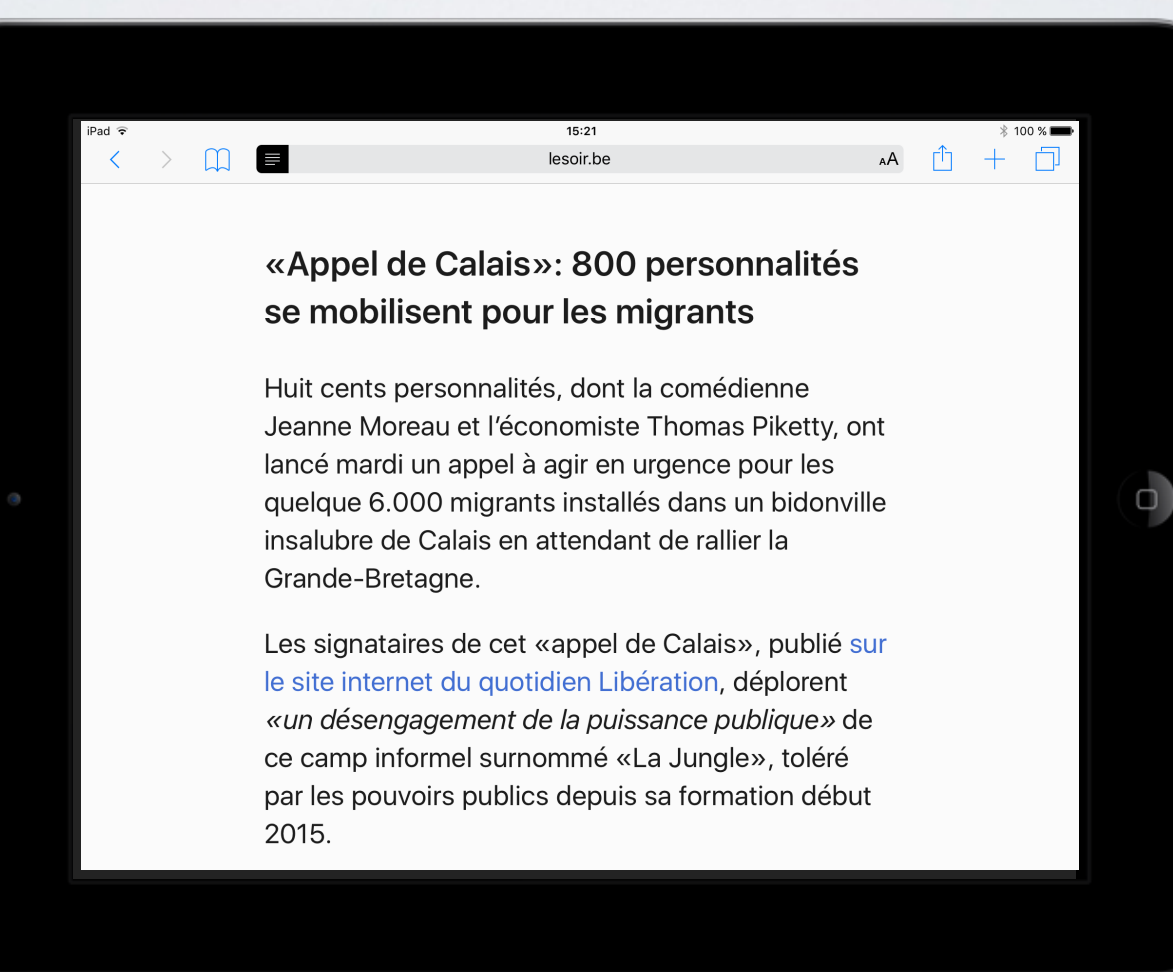

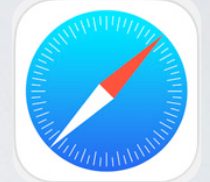

**Lecteur**

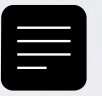

#### Créer un « *web clip* » pour un site couramment consulté

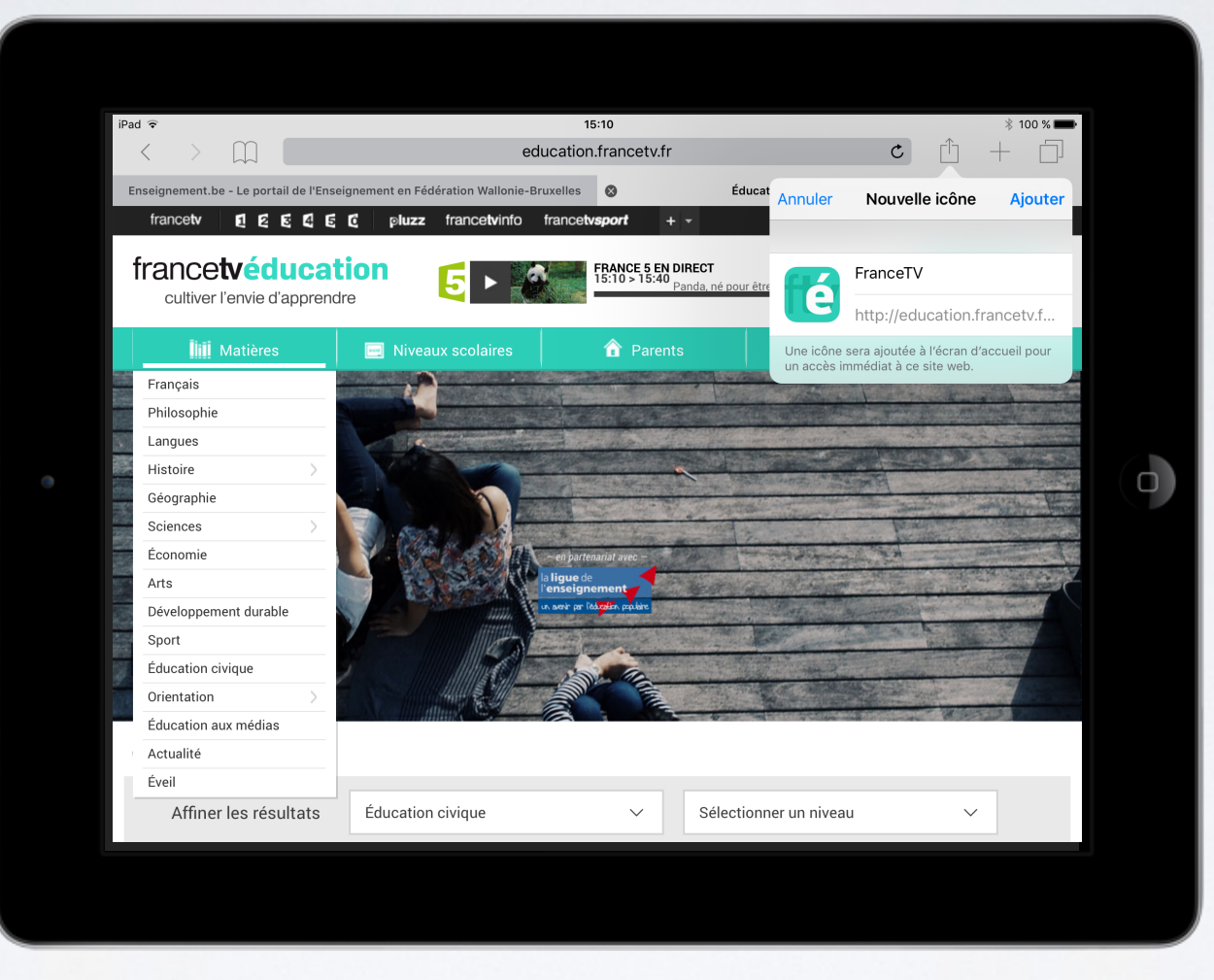

Anaïtis Consult & Training Center *www.education.francetv.fr*

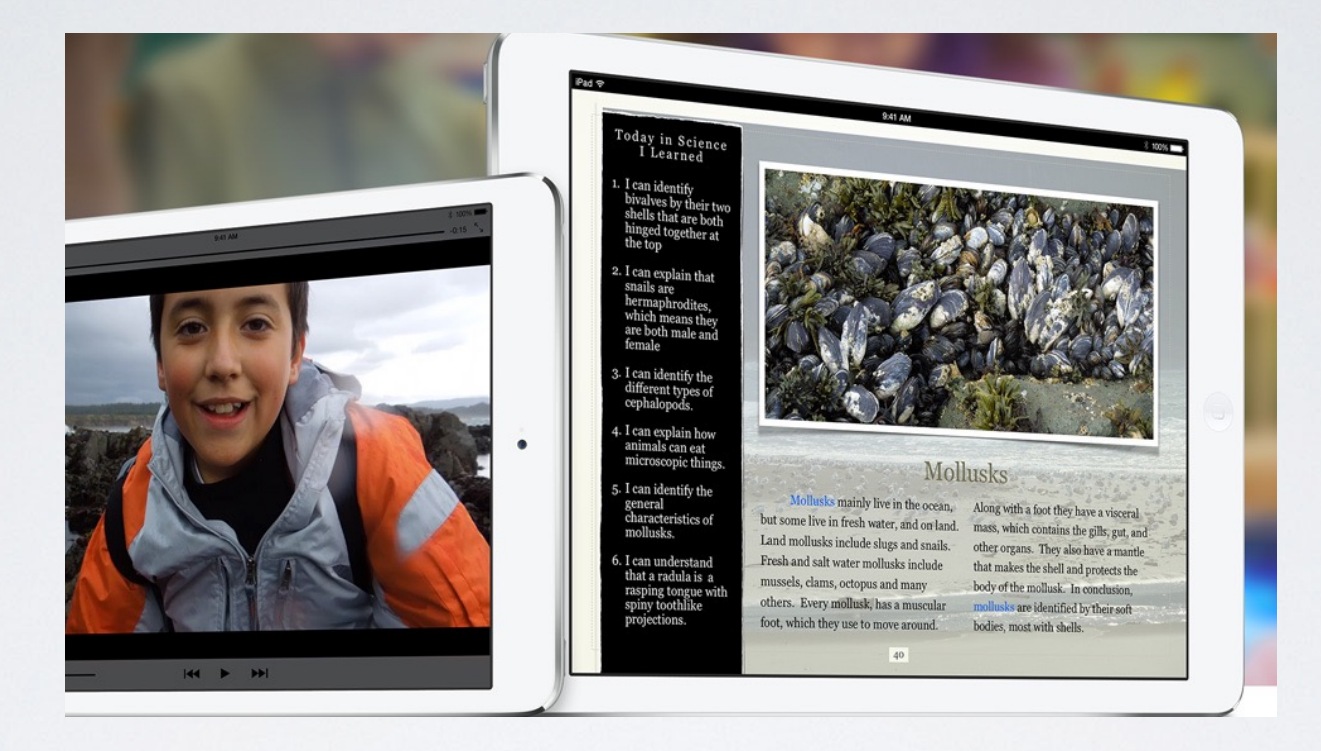

### Lire sur iPad

#### Ma bibliothèque : mes livres et d'autres …

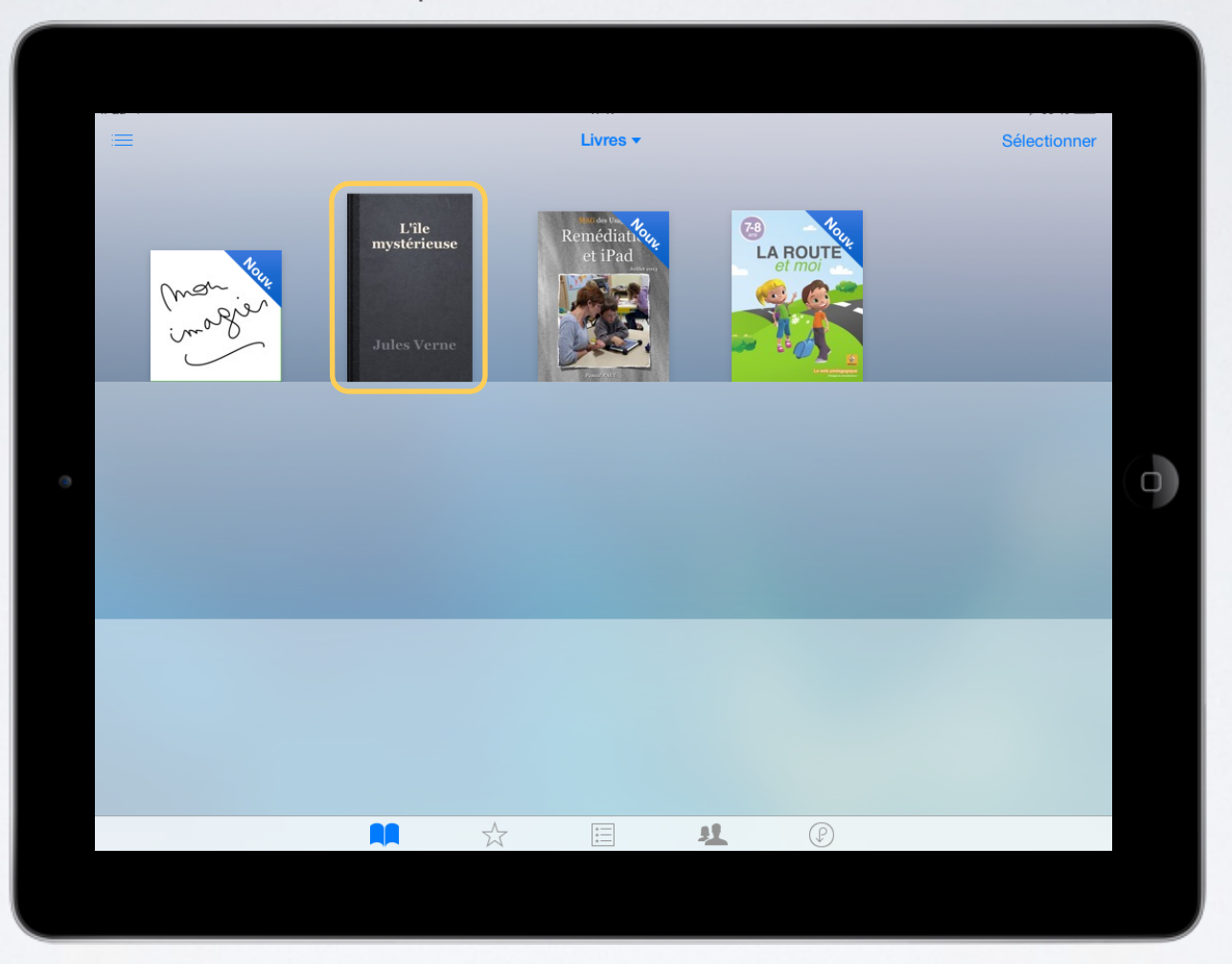

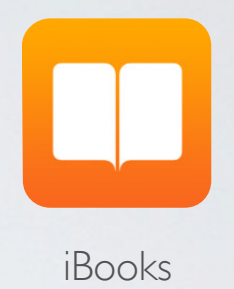

#### Adapter l'affichage : taille, police, contraste

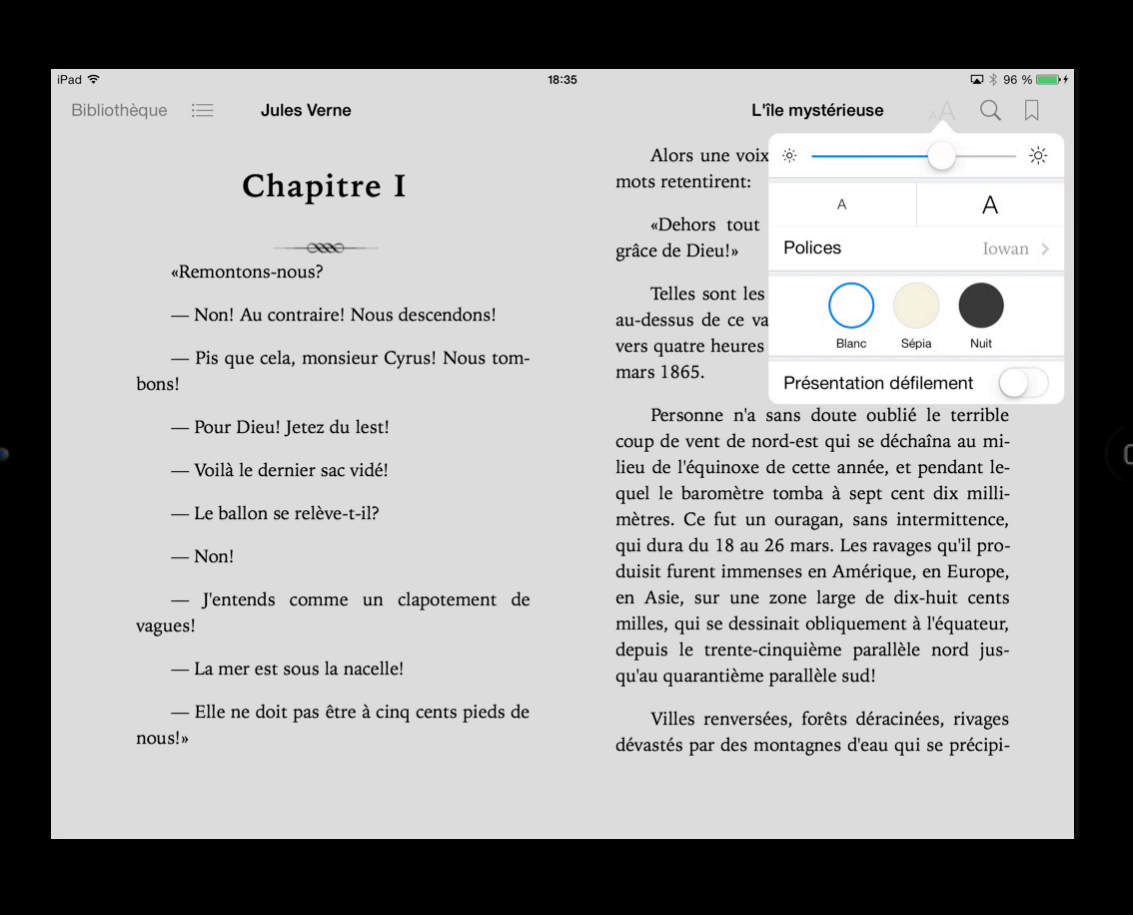

iBooks

#### Obtenir la définition d'un mot

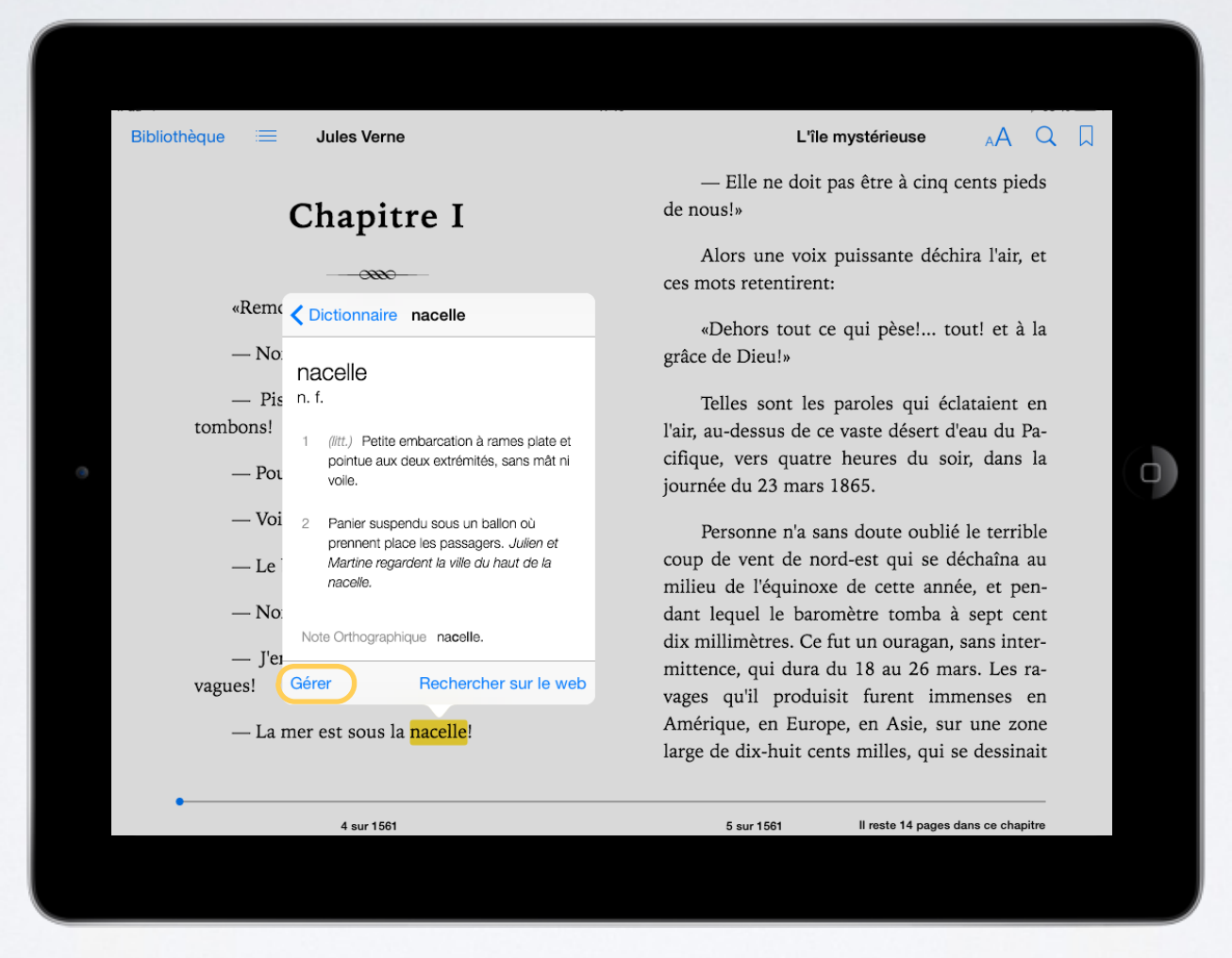

#### Dans la plupart des applications

### Énoncer la sélection (voix de synthèse)

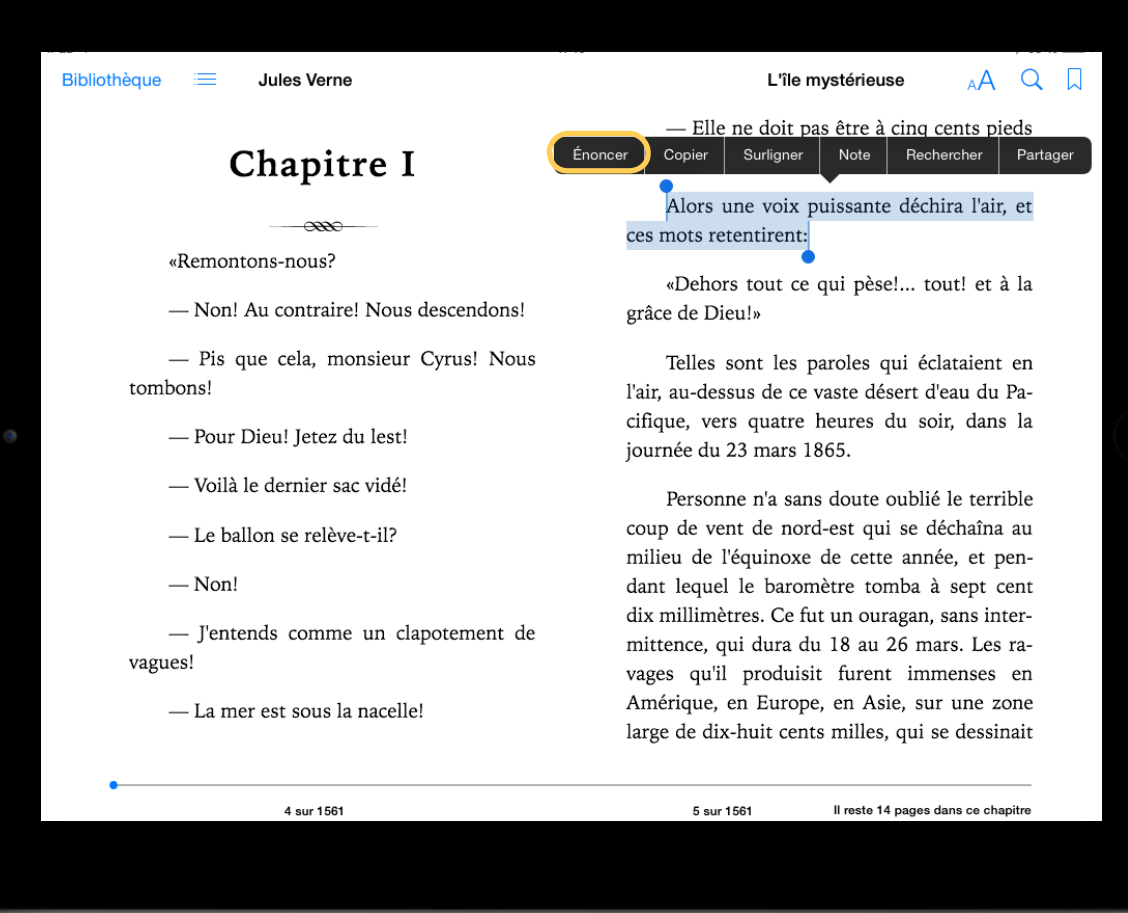

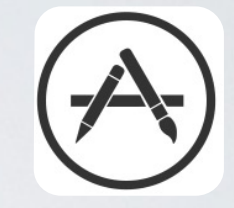

Dans la plupart des applications

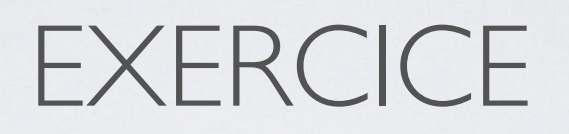

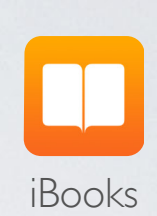

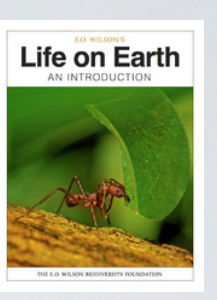

*Découvrir un manuel scolaire interactif*

- 1. Ouvrez la bibliothèque **iBooks**
- 2. Dans la section « Mes livres », touchez l'icône du livre « **Life on Earth** »
- 3. Naviguez dans le livre et **découvrez les animations**
- 4. Ajoutez des **annotations**
- 5. Consultez les **fiches de révision**
- 6. Imaginez les pistes d'exploitation

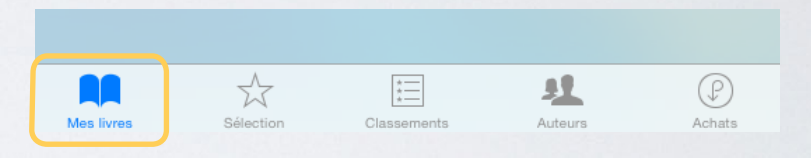

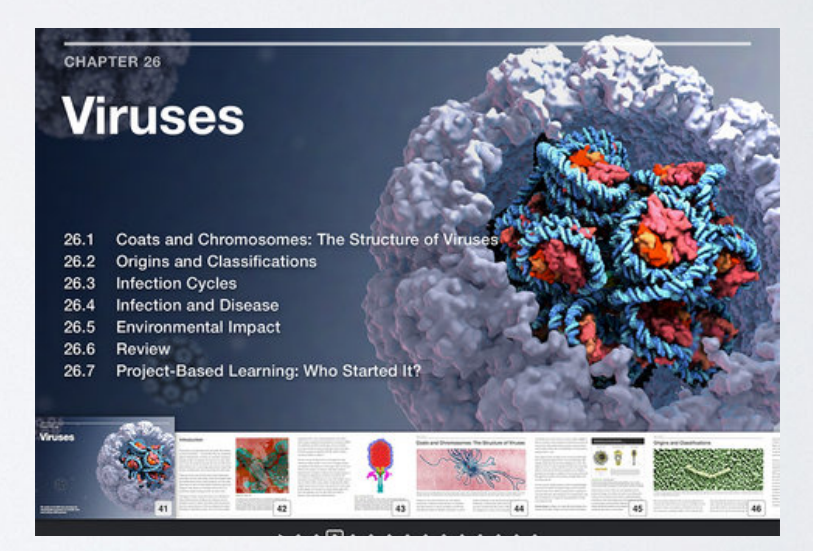

### **EXERCICE**

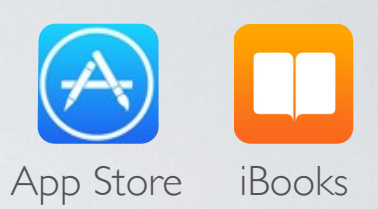

*Télécharger le livre interactif « Le lait - Le Web pédagogique »*

- 1. Ouvrez la bibliothèque **iBooks** Touchez **Sélection** (pour vous rendre sur le Store)
- 2. Recherchez « lewebpedagogique » pour obtenir tous les titres de l'éditeur
- 3. Touchez le titre du livre « Le lait » pour obtenir sa **fiche**
- 4. Touchez **Obtenir**
- 5. Introduisez le **mot de passe de l'identifiant** de votre iPad
- 6. Lorsque le livre est téléchargé, touchez **Lire** pour le consulter dans iBooks

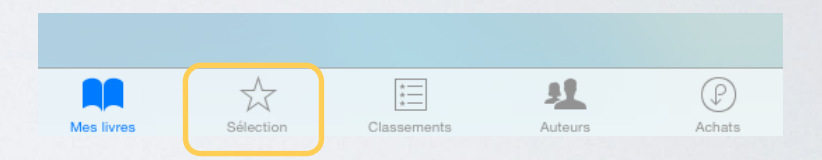

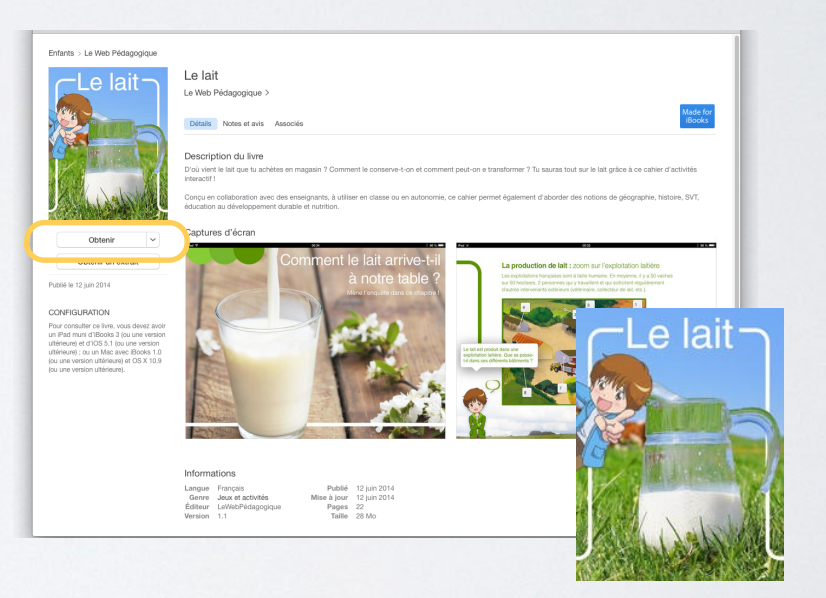

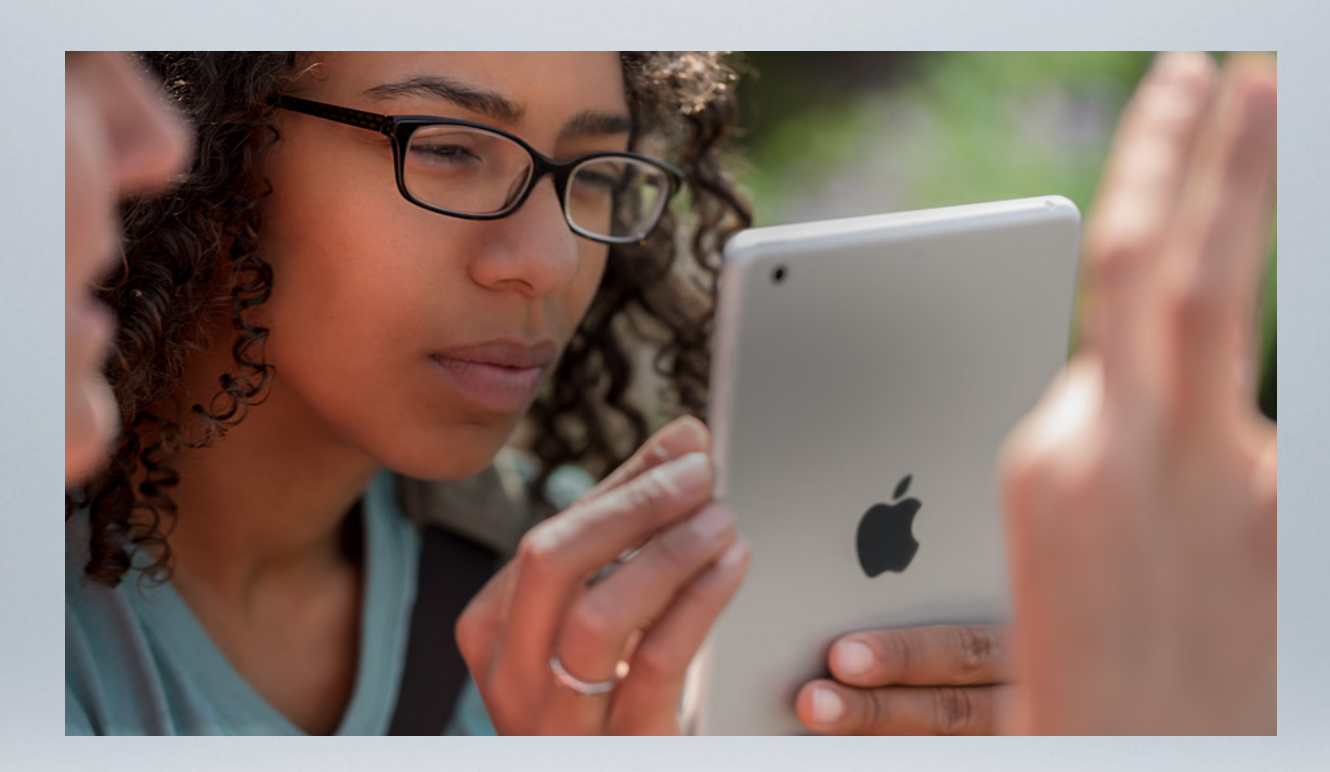

### COMMENT FAIRE POUR … FAQ

Récupérer des photos de mon appareil ou de mon PC

- •Adaptateur pour appareil photo
- •Adaptateur pour lecteur SD
- •Synchronisation iTunes
- •Services iCloud, Dropbox, Flickr …

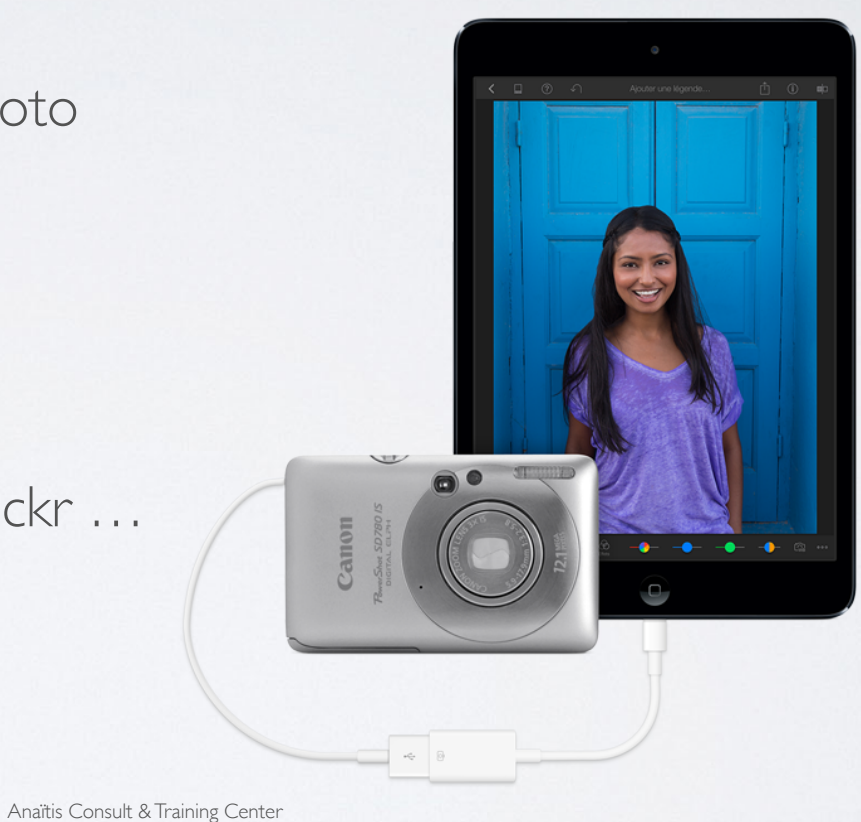

# IMPRIMER UN DOCUMENT IPAD

- •Imprimante AirPrint reconnue automatiquement
- •Wi-Fi mais non compatible « AirPrint » => Hp Eprint, Espon Print, …
- •Via un PC sur lequel est branchée une imprimante …

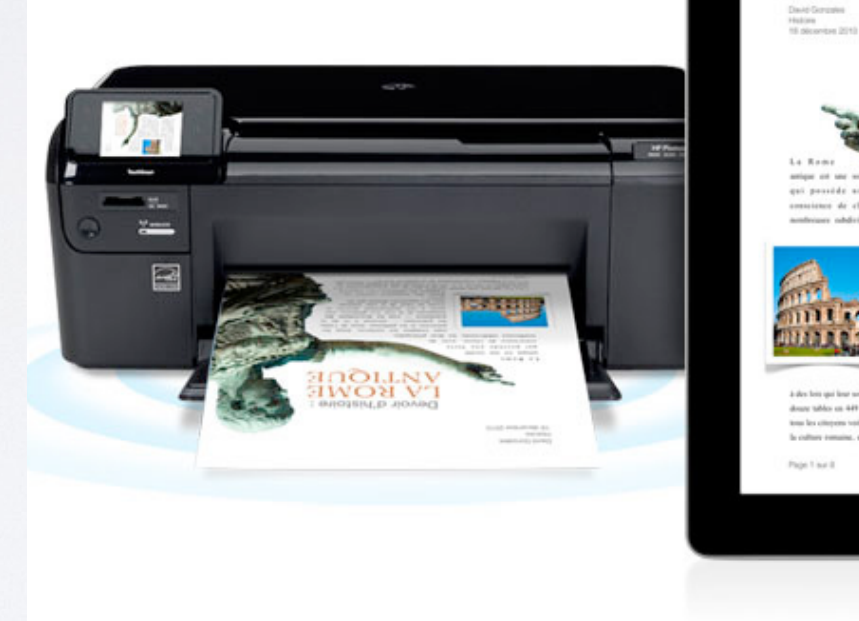

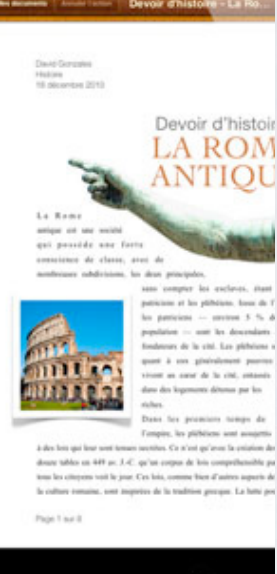

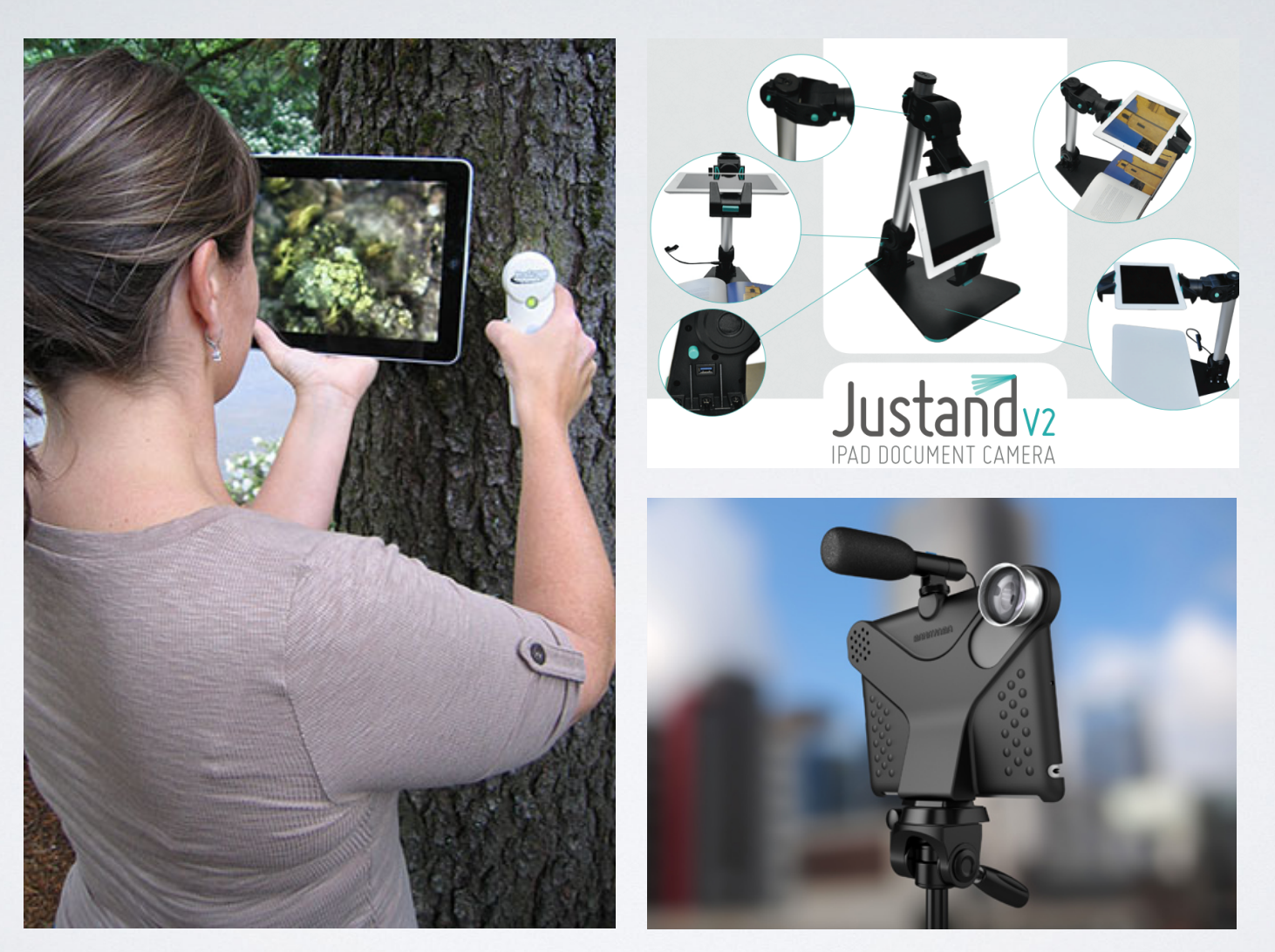

Anaïtis Consult & Training Center • www.apple-training.be

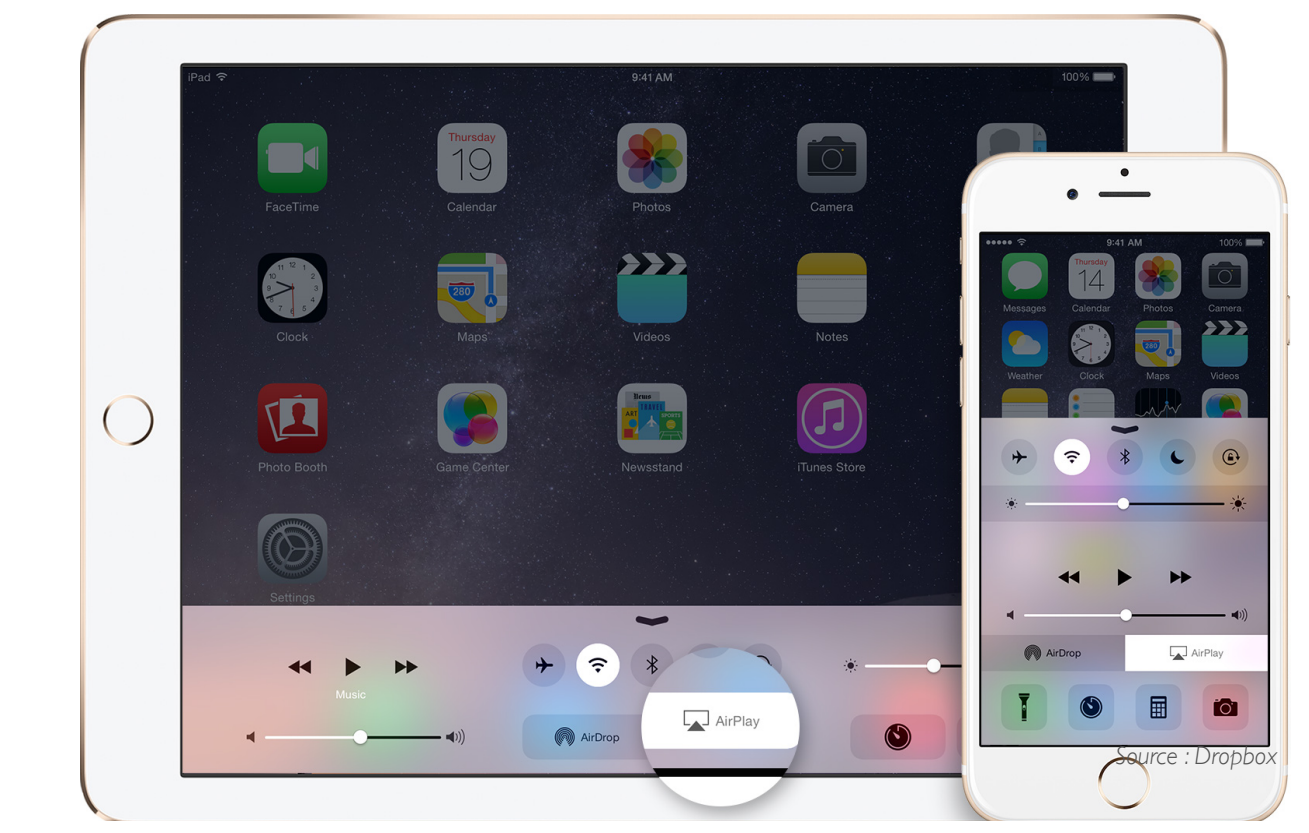

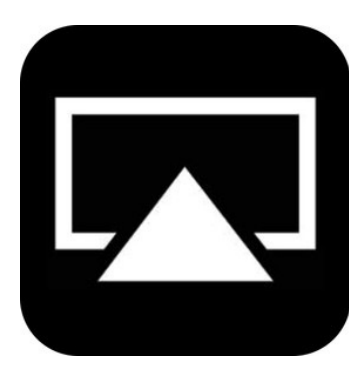

AirPlay & Apple TV

# Échanger des documents en classe

#### Pas de clé USB ? Le *Cloud* est là !

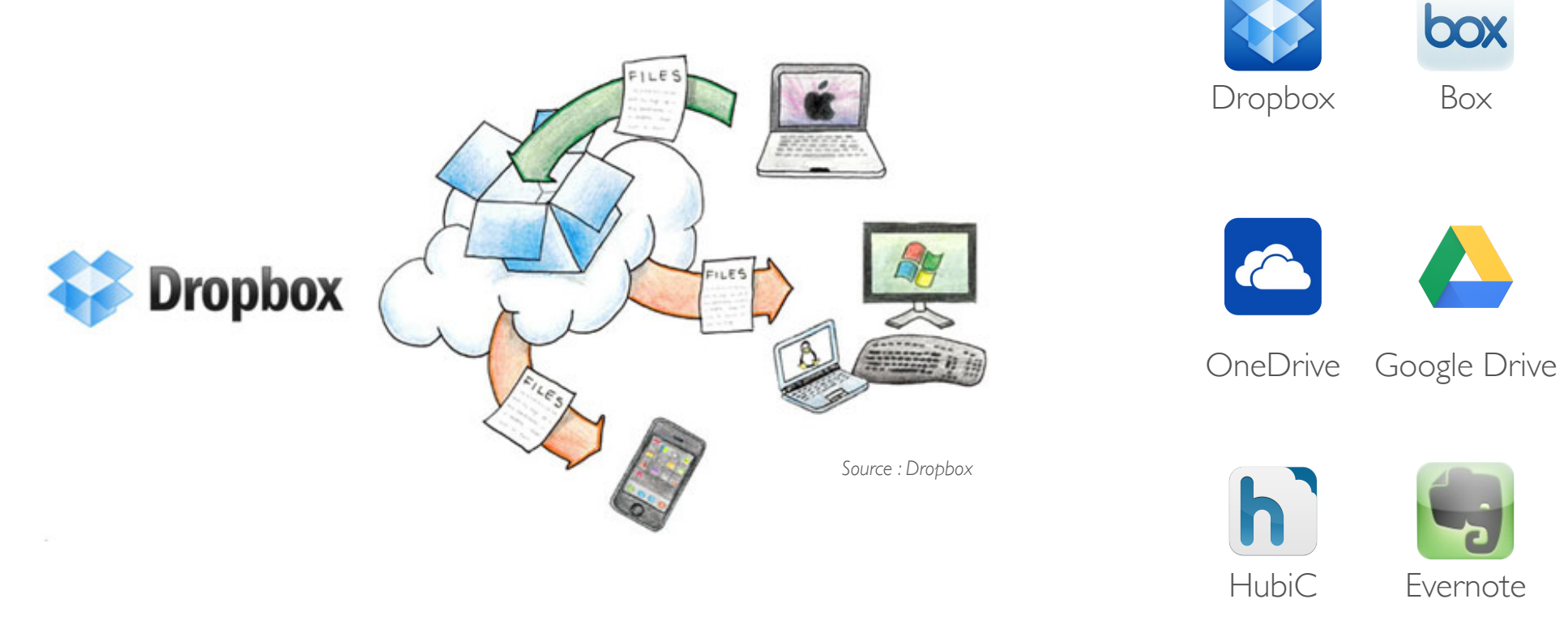

### Partage de documents

#### Traiter des documents Word (.doc, .docx)

Pages

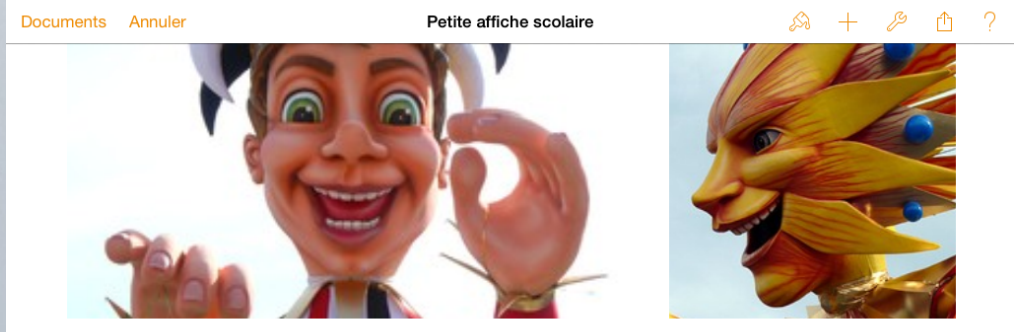

### École du Tilleul **Bal de Carnaval**

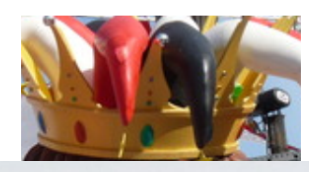

Centre culturel d'Alleur de 14h à 17h30 Nisl rhoncus turpis est, vel elit, congue wisi enim nunc ultricies

### Traitement de texte, mise en page

#### Traiter des des feuilles de calcul Excel

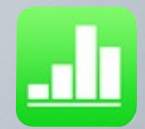

Numbers

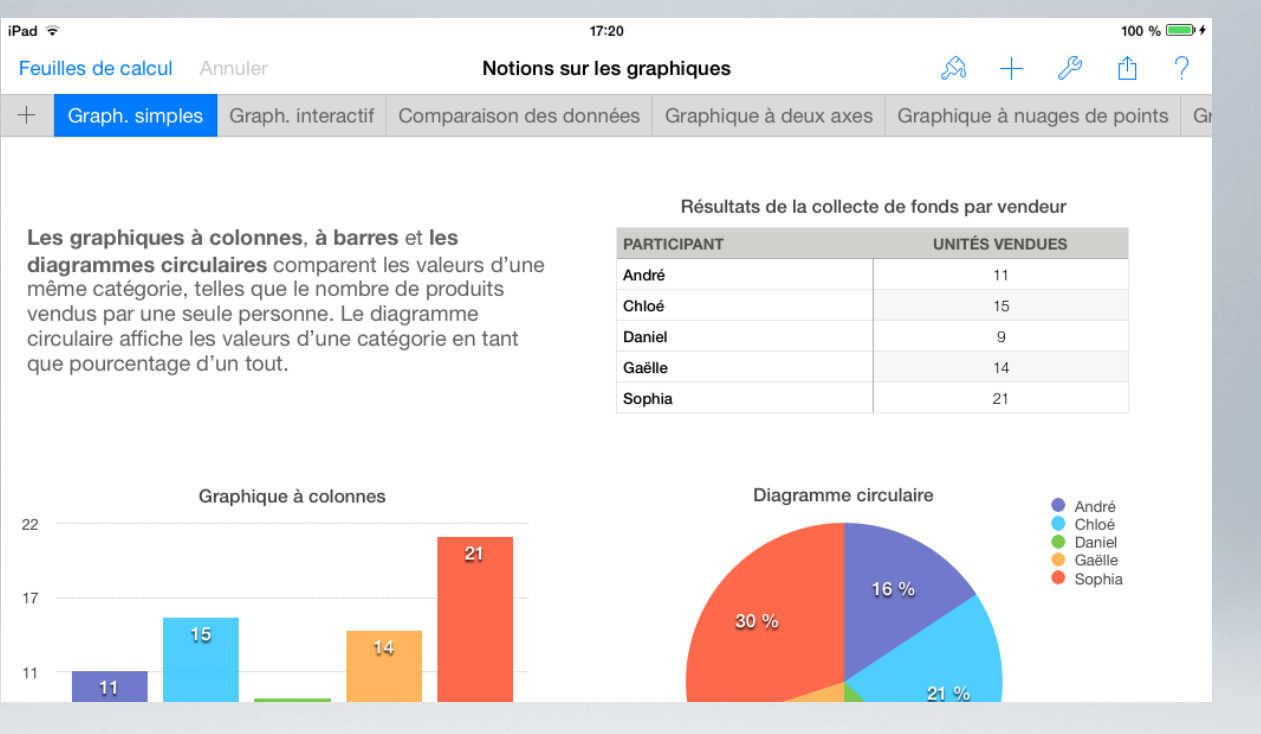

Tableur

#### Faire des « PowerPoint » sur iPad

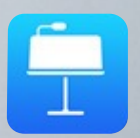

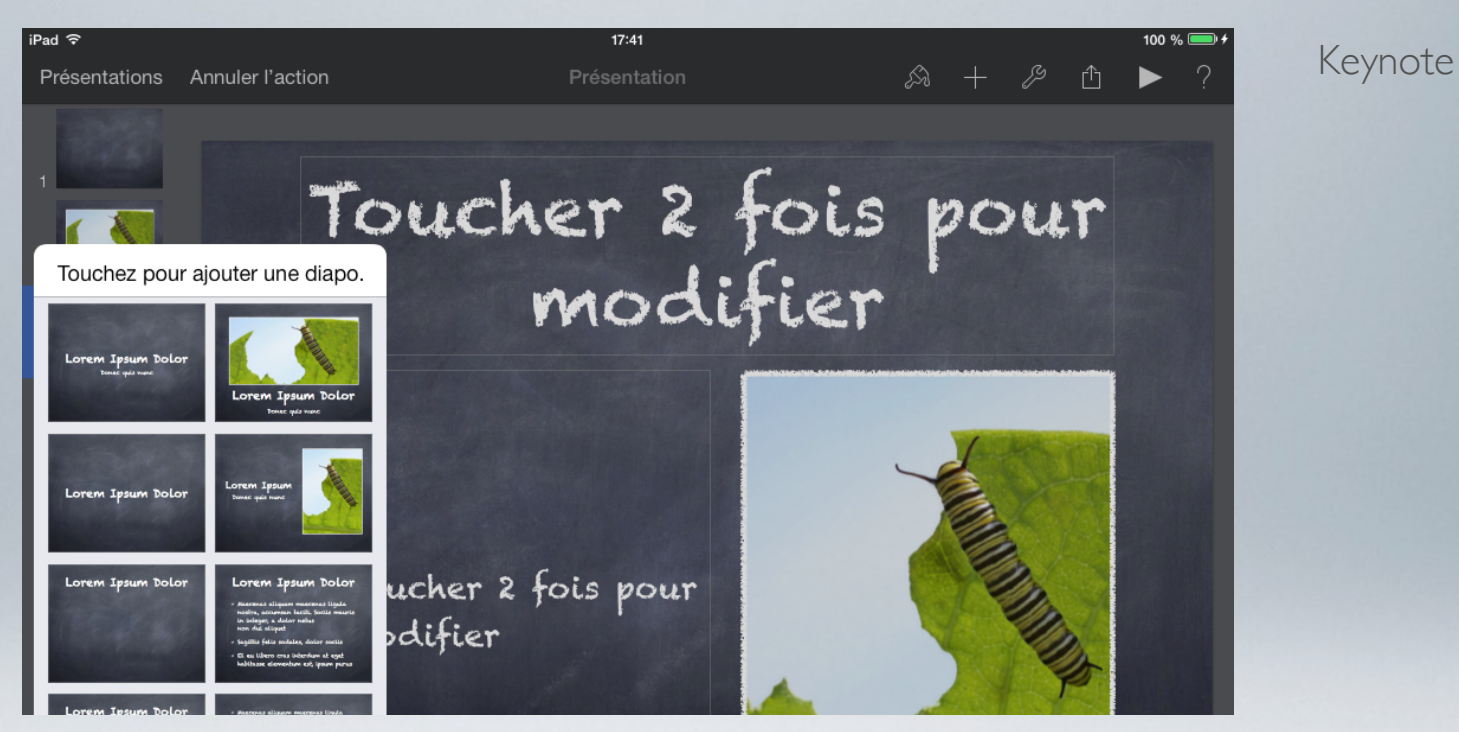

## Exposés, présentations

#### Word, Excel, PowerPoint sur iPad

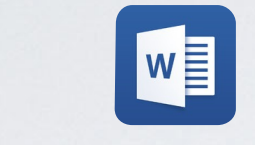

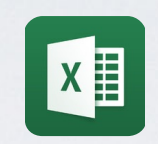

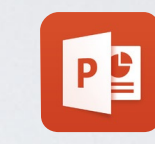

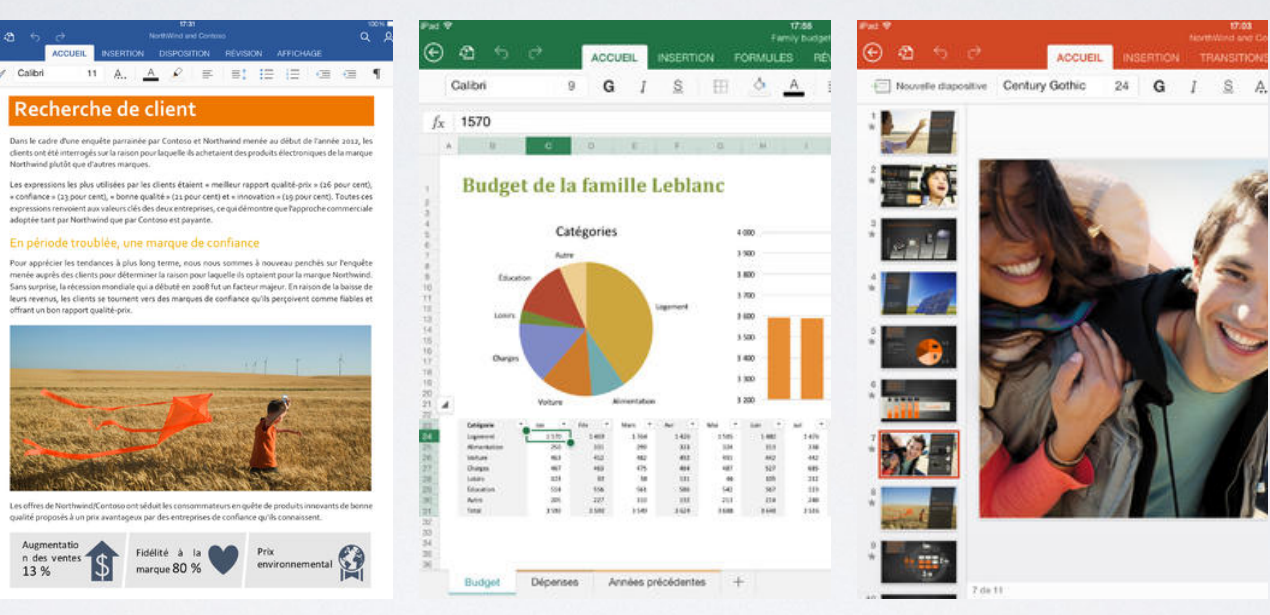

### Microsoft Office pour iPad

*Informations tarifaires des abonnements Office 365 sur http://office.microsoft.com/fr-be/*

# VISUALISER PLUSIEURS IPAD

*Afficher l'écran de plusieurs iPad via le PC relié au grand écran*

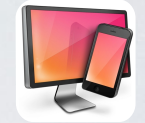

Reflector pour Mac ou PC

- App installée sur le PC/MAC
- Réseau protégé
- Enregistrement possible des manipulations

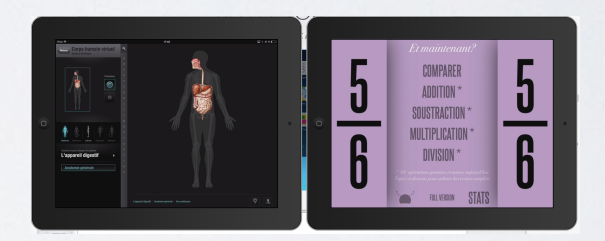

*Information sur http://www.airsquirrels.com/reflector/*

# Calendrier

Prochaines sessions

www.apple-training.be

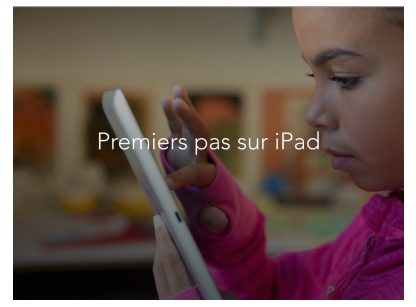

- 19/10/2015 à Châtelineau
- 20/10/2015 à Liège
- 21/10/2015 à Namur-Erpent
- 22/10/2015 à Tournai
- 23/10/2015 (matin) à Nivelles
- 23/10/2015 (après-midi) à LLN

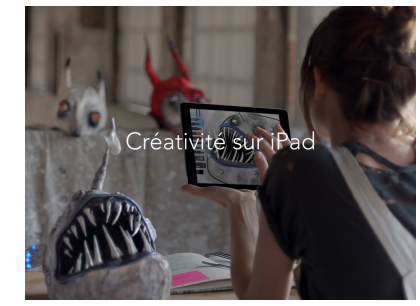

- 26/10/2015 à Tournai
- 27/10/2015 (matin) à Nivelles
- 27/10/2015 (après-midi) à LLN
- 28/10/2015 à Namur-Erpent
- 29/10/2015 à Châtelineau
- 30/10/2015 à Liège

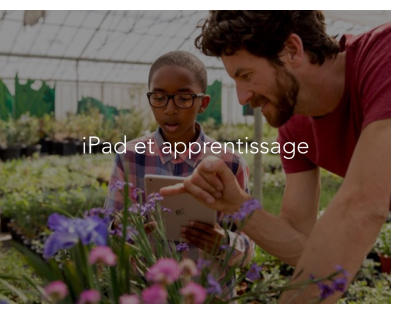

- 23/11/2015 à Namur-Erpent
- 25/11/2015 à Liège
- 26/11/2015 à Châtelineau
- 27/11/2015 (matin) à Nivelles
- 27/11/2015 (après-midi) à LLN
- 30/11/2015 à Tournai

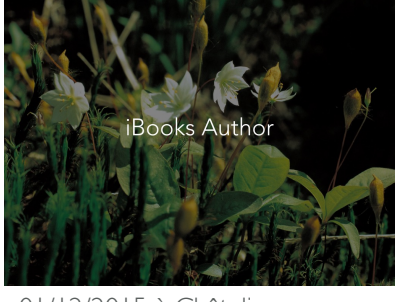

- 01/12/2015 à Châtelineau
- 02/12/2015 à Namur-Erpent
- 03/12/2015 à Liège
- 07/12/2015 à Tournai
- 08/12/2015 (matin) à Nivelles
- 08/12/2015 (après-midi) à LLN

www.apple-training.be - info@apple-training.be

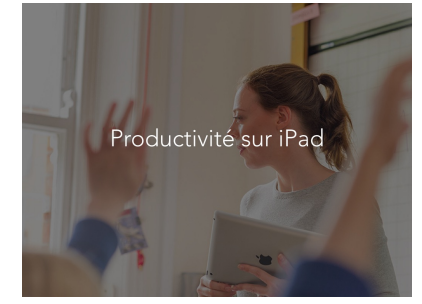

- 09/11/2015 (matin) à Nivelles
- 09/11/2015 (après-midi) à LLN
- 10/11/2015 à Tournai
- 12/11/2015 à Namur-Erpent
- 13/11/2015 à Liège
- 19/11/2015 à Châtelineau

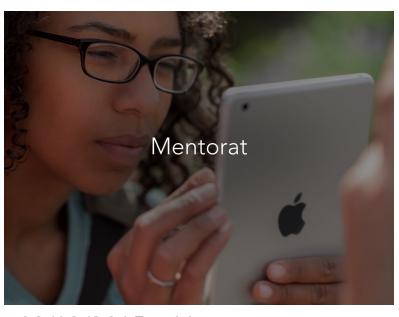

- 09/12/2015 à Liège
- 10/12/2015 à Châtelineau
- 11/12/2015 à Namur-Erpent
- 14/12/2015 à Tournai
- 15/12/2015 (matin) à Nivelles
- 15/12/2015 (après-midi) à LLN

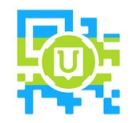

QR Scanner Unitag

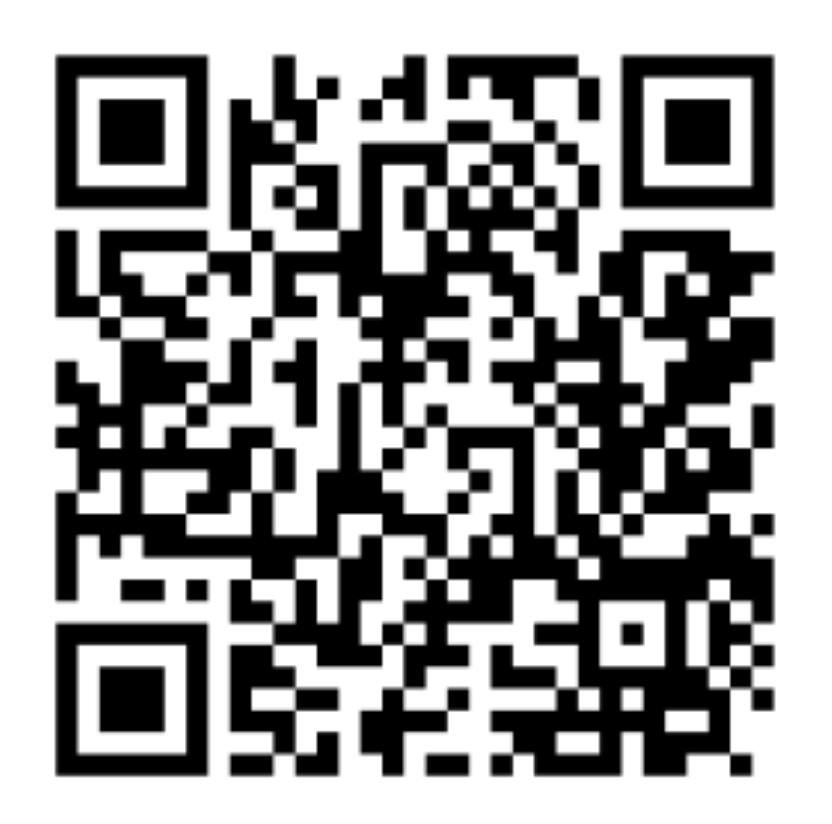

http://www.apple-training.be/evaluation\_en3.php

www.apple-training.be - info@apple-training.be

about me …

### Christine Sornin

sornin.c@anaitis.be www.apple-training.be www.edumobile.be

> @chsornin W

scoop.it http://www.scoop.it/t/ipad-en-education

# **ESPACE FORMATION**

www.apple-training.be - info@apple-training.be

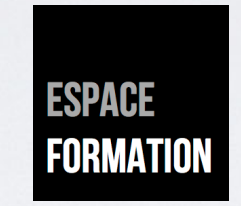

#### Christine Sornin sornin.c@anaitis.be www.apple-training.be • www.edumobile.be

**C** @chsornin

Scoop.it http://www.scoop.it/t/ipad-en-education